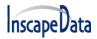

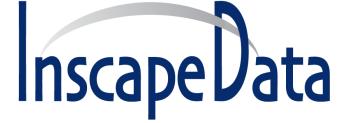

## LinkPower<sup>™</sup> PL3 Series

## Web Management User's Manual

August 2017

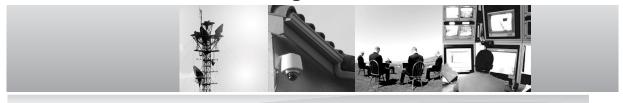

### **Corporate Headquarters**

Inscape Data Corporation 1620 Oakland Road D101 San Jose, CA 95131 U.S.A. Website: http://www.inscapedata.com

Main: 408 392-9800 Fax: 408 392-9812

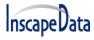

### **Revision History**

| Version | Date    | Modification                              |  |  |
|---------|---------|-------------------------------------------|--|--|
| V2.0    | 2015.8  | First Version                             |  |  |
|         |         | 1, Content & Header                       |  |  |
|         |         | 2, Product Introduction And Feature       |  |  |
|         |         | 3, Layer 3 Static Routing And Ipv6        |  |  |
|         |         | Configuration                             |  |  |
|         |         | 4, Change SNTP to NTP. Add NTP Setting.   |  |  |
| V2.1    | 2017.08 | 5, SNMPv3 Configuration                   |  |  |
|         |         | 6, PoE Scheduling Configuration           |  |  |
|         |         | <ul><li>7, MSTP Configuration</li></ul>   |  |  |
|         |         | 8, IPMC Profile Configuration             |  |  |
|         |         | 9, IPV6 MLD Snooping Configuration        |  |  |
|         |         | 10, Appendix 1 Term List & Appendix 2 FAQ |  |  |

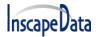

### Certification

Inscape Data Corporation certifies that this product met its published specifications at time of shipment from the factory.

### **FCC Statement**

This equipment has been tested and found to comply with the limits for a Class B digital device, pursuant to Part 15 of the FCC Rules. These limits are designed to provide reasonable protection against harmful interference when the equipment is operated in a commercial environment. This equipment generates, uses, and can radiate radio frequency energy and, if not installed and used in accordance with the instruction manual, may cause harmful interference to radio communications. Operation of this equipment in a residential area is likely to cause harmful interference in which case the user will be required to correct the interference at his own expense.

The user is cautioned that changes and modifications made to the equipment without approval of the manufacturer could void the user's authority to operate this equipment.

The manufacturer is not responsible for any radio or TV interference caused by unauthorized modifications to this equipment. Such modifications could void the user's authority to operate the equipment.

### **Industry Canada Statement**

This Class A digital apparatus complies with Canadian ICES-003.

### **CE Statement**

This product complies with the European Low Voltage Directive 73/23/EEC and EMC Directive 89/336/EEC as amended by European Directive 93/68/EEC.

Warning: This is a class B product. In a domestic environment this product may cause radio interference in which case the user may be required to take adequate measures.

### Limited Warranty and Disclaimer of Warranty

*Hardware.* Inscape Data Corporation, or subsidiary selling the Product ("Inscape Data") warrants that commencing from the date of shipment to Customer (and in case of resale by a Inscape Data's reseller, commencing not more than ninety (90) days after original shipment by Inscape Data), and continuing for a period of the longer of (a) ninety (90) days or (b) the period set forth in the warranty card accompanying the Product (if any), the Hardware will be free from defects in material and workmanship under normal use. The date of shipment of a Product by Inscape Data is set forth on the packaging material in which the Product is shipped. This limited warranty extends only to the original user of the Product. Customer's sole and exclusive remedy and the entire liability of Inscape Data and its suppliers under this limited warranty will be, at Inscape Data's or its service center's option, shipment of a replacement within the warranty card, as described on the Inscape Data Product Warranty Policy or a refund of the purchase price if the Hardware is returned to the party supplying it to Customer, freight and insurance prepaid. Inscape Data replacement parts used in Hardware replacement may be new or equivalent to new. Inscape Data's or its service center's thencurrent Return Material Authorization (RMA) procedures.

*Software.* The limited warranty in the United States Federal Communications Commission Notice sets forth Inscape Data's warranty obligations with respect to the Software.

**Restrictions.** The above Hardware warranty and limited warranty in the End User License Agreement ("Software warranty") do not apply if the Software, Hardware Product or any other equipment upon which the Software is authorized by Inscape Data or its suppliers or licensors to be used (a) has been altered, except by Inscape Data or its authorized representative, (b) has not been installed, operated, repaired, or maintained in accordance with instructions supplied by Inscape Data, (c) has been subjected to abnormal physical or electrical stress, abnormal environmental conditions, misuse, negligence, or accident; or (d) is licensed for beta, evaluation, testing or demonstration purposes. The Software warranty also does not apply to (e) any temporary Software modules; (f) any Software not posted on Inscape Data's Software Center (on Inscape Data expressly provides on an "AS IS" basis on Inscape Data's Software Center; or (h) any Software for which Inscape Data does not receive a license fee.

### **DISCLAIMER OF WARRANTY**

EXCEPT AS SPECIFIED IN THIS WARRANTY SECTION, ALL EXPRESS OR IMPLIED CONDITIONS, REPRESENTATIONS, AND WARRANTIES INCLUDING, WITHOUT LIMITATION, ANY IMPLIED WARRANTY OR CONDITION OF MERCHANTABILITY, FITNESS FOR A PARTICULAR PURPOSE, NON-INFRINGEMENT, SATISFACTORY QUALITY, NON-INTERFERENCE, ACCURACY OF INFORMATIONAL CONTENT, OR ARISING FROM A COURSE OF DEALING, LAW, USAGE, OR TRADE PRACTICE, ARE HEREBY EXCLUDED TO THE EXTENT ALLOWED BY APPLICABLE LAW AND ARE EXPRESSLY DISCLAIMED BY INSCAPE DATA, ITS SUPPLIERS AND LICENSORS. TO THE EXTENT AN IMPLIED WARRANTY CANNOT BE EXCLUDED, SUCH WARRANTY IS LIMITED IN DURATION TO THE EXPRESS WARRANTY PERIOD. BECAUSE SOME STATES OR JURISDICTIONS DO NOT ALLOW LIMITATIONS ON HOW LONG AN IMPLIED WARRANTY LASTS, THE ABOVE LIMITATION MAY NOT APPLY. THESE WARRANTIES GIVE CUSTOMER SPECIFIC LEGAL RIGHTS, AND CUSTOMER MAY

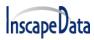

ALSO HAVE OTHER RIGHTS WHICH VARY FROM JURISDICTION TO JURISDICTION. THIS DISCLAIMER AND EXCLUSION SHALL APPLY EVEN IF THE EXPRESS WARRANTY SET FORTH ABOVE FAILS OF ITS ESSENTIAL PURPOSE.

## **INSCAPE DATA CORPORATION**

### **3-Year Limited Hardware Warranty Terms**

The followings are special terms applicable to your hardware warranty. Your formal Warranty Statement, including the warranty applicable to Inscape Data software, appears in the End User License Agreement that accompanies your Inscape Data product.

Duration of Hardware Warranty: Three (3) Year

**Replacement, Repair or Refund Procedure for Hardware:** Inscape Data or its authorized service center will use commercially reasonable efforts to ship a replacement part after receipt of the RMA request and the RMA item. Actual delivery times may vary depending on Customer location. Inscape Data reserves the right to refund the purchase price as its exclusive warranty remedy.

**To Receive a Return Materials Authorization (RMA) Number:** Please go to Inscape Data's website and complete the RMA request, http://www.inscapedata.com/rma.htm.

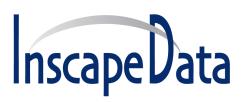

Inscape Data Corporation 1620 Oakland Road, STE D101, CA 95131 USA

### IMPORTANT: PLEASE READ THIS END USER LICENSE AGREEMENT CAREFULLY.

## DOWNLOADING, INSTALLING OR USING INSCAPE DATA OR INSCAPE DATA-SUPPLIED SOFTWARE CONSTITUTES ACCEPTANCE OF THIS AGREEMENT.

INSCAPE DATA CORPORATION OR ITS SUBSIDIARY LICENSING THE SOFTWARE INSTEAD OF INSCAPE DATA CORPORATION ("INSCAPE DATA") IS WILLING TO LICENSE ITS SOFTWARE TO YOU ONLY UPON THE CONDITION THAT YOU ACCEPT ALL OF THE TERMS CONTAINED IN THIS END USER LICENSE AGREEMENT PLUS ANY ADDITIONAL LIMITATIONS ON THE LICENSE SET FORTH IN A SUPPLEMENTAL LICENSE AGREEMENT ACCOMPANYING THE PRODUCT (COLLECTIVELY THE "AGREEMENT"). TO THE EXTENT OF ANY CONFLICT BETWEEN THE TERMS OF THIS END USER LICENSE AGREEMENT AND ANY SUPPLEMENTAL LICENSE AGREEMENT, THE SUPPLEMENTAL LICENSE AGREEMENT SHALL APPLY. BY DOWNLOADING, INSTALLING, OR USING THE SOFTWARE, YOU ARE BINDING YOURSELF AND THE BUSINESS ENTITY THAT YOU REPRESENT (COLLECTIVELY, "CUSTOMER") TO THE AGREEMENT. IF YOU DO NOT AGREE TO ALL OF THE TERMS OF THE AGREEMENT, THEN INSCAPE DATA IS UNWILLING TO LICENSE THE SOFTWARE TO YOU AND (A) YOU MAY NOT DOWNLOAD, INSTALL OR USE THE SOFTWARE, AND (B) YOU MAY RETURN THE SOFTWARE (INCLUDING ANY UNOPENED CD PACKAGE AND ANY WRITTEN MATERIALS) FOR A FULL REFUND, OR, IF THE SOFTWARE AND WRITTEN MATERIALS ARE SUPPLIED AS PART OF ANOTHER PRODUCT, YOU MAY RETURN THE ENTIRE PRODUCT FOR A FULL REFUND. YOUR RIGHT TO RETURN AND REFUND EXPIRES 30 DAYS AFTER PURCHASE FROM INSCAPE DATA OR AN AUTHORIZED INSCAPE DATA RESELLER, AND APPLIES ONLY IF YOU ARE THE ORIGINAL END USER PURCHASER.

THE FOLLOWING TERMS OF THE AGREEMENT GOVERN CUSTOMER'S ACCESS AND USE OF EACH INSCAPE DATA OR INSCAPE DATA-SUPPLIED SOFTWARE ("SOFTWARE"), EXCEPT TO THE EXTENT: (A) THERE IS A SEPARATE SIGNED CONTRACT BETWEEN CUSTOMER AND INSCAPE DATA GOVERNING CUSTOMER'S USE OF THE SOFTWARE, OR (B) THE SOFTWARE INCLUDES A SEPARATE "CLICK-ACCEPT" LICENSE AGREEMENT OR THIRD PARTY LICENSE AGREEMENT AS PART OF THE INSTALLATION AND/OR DOWNLOAD PROCESS GOVERNING CUSTOMER'S USE OF THE SOFTWARE. TO THE EXTENT OF A CONFLICT BETWEEN THE PROVISIONS OF THE FOREGOING DOCUMENTS, THE ORDER OF PRECEDENCE SHALL BE (1)THE SIGNED CONTRACT, (2) THE CLICK-ACCEPT AGREEMENT OR THIRD PARTY LICENSE AGREEMENT, AND (3) THE AGREEMENT.

*License.* Conditioned upon compliance with the terms and conditions of the Agreement, Inscape Data grants to Customer a nonexclusive and nontransferable license to use for Customer's internal business purposes the Software

and the Documentation for which Customer has paid the required license fees. "Documentation" means written information (whether contained in user or technical manuals, training materials, specifications or otherwise) pertaining to the Software and made available by Inscape Data with the Software in any manner (including on CD-ROM, or on-line). In order to use the Software, Customer may be required to input a registration number or product authorization key and register Customer's copy of the Software online at Inscape Data's website to obtain the necessary license key or license file.

### **End User License Agreement**

Customer's license to use the Software shall be limited to, and Customer shall not use the Software in excess of, a single hardware chassis or card or such other limitations as are set forth in the applicable Supplemental License Agreement or in the applicable purchase order which has been accepted by Inscape Data and for which Customer has paid to Inscape Data the required license fee (the "Purchase Order"). Unless otherwise expressly provided in the Documentation or any applicable Supplemental License Agreement, Customer shall use the Software solely as embedded in, for execution on, or (where the applicable Documentation permits installation on non-Inscape Data equipment) for communication with Inscape Data equipment owned or leased by Customer and used for Customer's internal business purposes. No other licenses are granted by implication, estoppel or otherwise.

For evaluation or beta copies for which Inscape Data does not charge a license fee, the above requirement to pay license fees does not apply.

*General Limitations.* This is a license, not a transfer of title, to the Software and Documentation, and Inscape Data retains ownership of all copies of the Software and Documentation. Customer acknowledges that the Software and Documentation contain trade secrets of Inscape Data or its suppliers or licensors, including but not limited to the specific internal design and structure of individual programs and associated interface information. Except as otherwise expressly provided under the Agreement, Customer shall have no right, and Customer specifically agrees not to:

- transfer, assign or sublicense its license rights to any other person or entity (other than in compliance with any Inscape Data relicensing/transfer policy then in force), or use the Software on unauthorized or secondhand Inscape Data equipment, and Customer acknowledges that any attempted transfer, assignment, sublicense or use shall be void;
- (ii) make error corrections to or otherwise modify or adapt the Software or create derivative works based upon the Software, or permit third parties to do the same;
- (iii) reverse engineer or decompile, decrypt, disassemble or otherwise reduce the Software to human-readable form, except to the extent otherwise expressly permitted under applicable law notwithstanding this restriction;
- (iv) publish any results of benchmark tests run on the Software;
- (v) use or permit the Software to be used to perform services for third parties, whether on a service bureau or time sharing basis or otherwise, without the express written authorization of Inscape Data; or
- (vi) disclose, provide, or otherwise make available trade secrets contained within the Software and Documentation in any form to any third party without the prior written consent of Inscape Data. Customer shall implement reasonable security measures to protect such trade secrets.

#### LinkPower™ PL3 Series User's Manual

To the extent required by applicable law, and at Customer's written request, Inscape Data shall provide Customer with the interface information needed to achieve interoperability between the Software and another independently created program, on payment of Inscape Data's applicable fee, if any. Customer shall observe strict obligations of confidentiality with respect to such information and shall use such information in compliance with any applicable terms and conditions upon which Inscape Data makes such information available.

**Software, Upgrades and Additional Copies.** For purposes of the Agreement, "Software" shall include (and the terms and conditions of the Agreement shall apply to) computer programs, including firmware, as provided to Customer by Inscape Data or an authorized Inscape Data reseller, and any upgrades, updates, bug fixes or modified versions thereto (collectively, "Upgrades") or backup copies of any of the foregoing. NOTWITHSTANDING ANY OTHER PROVISION OF THE AGREEMENT: (1) CUSTOMER HAS NO LICENSE OR RIGHT TO MAKE OR USE ANY ADDITIONAL COPIES OR UPGRADES UNLESS CUSTOMER, AT THE TIME OF MAKING OR ACQUIRING SUCH COPY OR UPGRADE, ALREADY HOLDS A VALID LICENSE TO THE ORIGINAL SOFTWARE AND HAS PAID THE APPLICABLE FEE FOR THE UPGRADE OR ADDITIONAL COPIES; (2) USE OF UPGRADES IS LIMITED TO INSCAPE DATA EQUIPMENT FOR WHICH CUSTOMER IS THE ORIGINAL END USER PURCHASER OR LESSEE OR OTHERWISE HOLDS A VALID LICENSE TO USE THE SOFTWARE WHICH IS BEING UPGRADED; AND (3) THE MAKING AND USE OF ADDITIONAL COPIES IS LIMITED TO NECESSARY BACKUP PURPOSES ONLY.

**Proprietary Notices.** Customer agrees to maintain and reproduce all copyright and other proprietary notices on all copies, in any form, of the Software in the same form and manner that such copyright and other proprietary notices are included on the Software. Except as expressly authorized in the Agreement, Customer shall not make any copies or duplicates of any Software without the prior written permission of Inscape Data.

**Term and Termination.** The Agreement and the license granted herein shall remain effective until terminated. Customer may terminate the Agreement and the license at any time by destroying all copies of Software and any Documentation. Customer's rights under the Agreement will terminate immediately without notice from Inscape Data if Customer fails to comply with any provision of the Agreement. Upon termination, Customer shall destroy all copies of Software and Documentation in its possession or control. All confidentiality obligations of Customer and all limitations of liability and disclaimers and restrictions of warranty shall survive termination of this Agreement. In addition, the provisions of the sections titled "U.S. Government End User Purchasers" and "General Terms Applicable to the Limited Warranty Statement and End User License Agreement" shall survive termination of the Agreement.

*Customer Records.* Customer grants to Inscape Data and its independent accountants the right to examine Customer's books, records and accounts during Customer's normal business hours to verify compliance with this Agreement. In the event such audit discloses non-compliance with this Agreement, Customer shall promptly pay to Inscape Data the appropriate license fees, plus the reasonable cost of conducting the audit.

*Export, Re-Export, Transfer and Use Controls.* The Software, Documentation and technology or direct products thereof (hereafter referred to as Software and Technology), supplied by Inscape Data under the Agreement are subject to export controls under the laws and regulations of the United States (U.S.) and any other applicable countries' laws and regulations. Customer shall comply with such laws and regulations governing export, re-export,

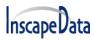

transfer and use of Inscape Data Software and Technology and will obtain all required U.S. and local authorizations, permits, or licenses. Inscape Data and Customer each agree to provide the other information, support documents, and assistance as may reasonably be required by the other in connection with securing authorizations or licenses.

### **End User License Agreement**

**U.S. Government End User Purchasers.** The Software and Documentation qualify as "commercial items," as that term is defined at Federal Acquisition Regulation ("FAR") (48 C.F.R.) 2.101, consisting of "commercial computer software" and "commercial computer software documentation" as such terms are used in FAR 12.212. Consistent with FAR 12.212 and DoD FAR Supp. 227.7202-1 through 227.7202-4, and notwithstanding any other FAR or other contractual clause to the contrary in any agreement into which the Agreement may be incorporated, Customer may provide to Government end user or, if the Agreement is direct, Government end user will acquire, the Software and Documentation or both constitutes agreement by the Government that the Software and Documentation are "commercial computer software" and "commercial computer software documentation," and constitutes acceptance of the rights and restrictions herein.

### **Limited Warranty**

Subject to the limitations and conditions set forth herein, Inscape Data warrants that commencing from the date of shipment to Customer (but in case of resale by an authorized Inscape Data reseller, commencing not more than ninety (90) days after original shipment by Inscape Data), and continuing for a period of the longer of (a) ninety (90) days or (b) the warranty period (if any) expressly set forth as applicable specifically to software in the warranty card accompanying the product of which the Software is a part (the "Product") (if any): (a) the media on which the Software is furnished will be free of defects in materials and workmanship under normal use; and (b) the Software substantially conforms to the Documentation. The date of shipment of a Product by Inscape Data is set forth on the packaging material in which the Product is shipped. Except for the foregoing, the Software is provided "AS IS". This limited warranty extends only to the Customer who is the original licensee. Customer's sole and exclusive remedy and the entire liability of Inscape Data and its suppliers under this limited warranty will be (i) replacement of defective media and/or (ii) at Inscape Data's option, repair, replacement, or refund of the purchase price of the Software, in both cases subject to the condition that any error or defect constituting a breach of this limited warranty is reported to Inscape Data or the party supplying the Software to Customer, if different than Inscape Data, within the warranty period. Inscape Data or the party supplying the Software to Customer may, at its option, require return of the Software and/or Documentation as a condition to the remedy. In no event does Inscape Data warrant that the Software is error free or that Customer will be able to operate the Software without problems or interruptions. In addition, due to the continual development of new techniques for intruding upon and attacking networks, Inscape Data does not warrant that the Software or any equipment, system or network on which the Software is used will be free of vulnerability to intrusion or attack.

**Restrictions.** This warranty does not apply if the Software, Product or any other equipment upon which the Software is authorized to be used (a) has been altered, except by Inscape Data or its authorized representative, (b) has not been installed, operated, repaired, or maintained in accordance with instructions supplied by Inscape Data, (c) has been subjected to abnormal physical or electrical stress, abnormal environmental conditions, misuse, negligence, or accident; or (d) is licensed for beta, evaluation, testing or demonstration purposes. The Software warranty also does

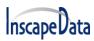

not apply to (e) any temporary Software modules; or (f) any Software for which Inscape Data does not receive a license fee.

### DISCLAIMER OF WARRANTY

EXCEPT AS SPECIFIED IN THIS WARRANTY SECTION, ALL EXPRESS OR IMPLIED CONDITIONS, REPRESENTATIONS, AND WARRANTIES INCLUDING, WITHOUT LIMITATION, ANY IMPLIED WARRANTY OR CONDITION OF MERCHANTABILITY, FITNESS FOR A PARTICULAR PURPOSE, NON-INFRINGEMENT, SATISFACTORY QUALITY, NON-INTERFERENCE, ACCURACY OF INFORMATIONAL CONTENT, OR ARISING FROM A COURSE OF DEALING, LAW, USAGE, OR TRADE PRACTICE, ARE HEREBY EXCLUDED TO THE EXTENT ALLOWED BY APPLICABLE LAW AND ARE EXPRESSLY DISCLAIMED BY INSCAPE DATA, ITS SUPPLIERS AND LICENSORS. TO THE EXTENT AN IMPLIED WARRANTY CANNOT BE EXCLUDED, SUCH WARRANTY IS LIMITED IN DURATION TO THE EXPRESS WARRANTY PERIOD. BECAUSE SOME STATES OR JURISDICTIONS DO NOT ALLOW LIMITATIONS ON HOW LONG AN IMPLIED WARRANTY LASTS, THE ABOVE LIMITATION MAY NOT APPLY. THIS WARRANTY GIVES CUSTOMER SPECIFIC LEGAL RIGHTS, AND CUSTOMER MAY ALSO HAVE OTHER RIGHTS WHICH VARY FROM JURISDICTION TO JURISDICTION. This disclaimer and exclusion shall apply even if the express warranty set forth above fails of its essential purpose.

## General Terms Applicable to the Limited Warranty Statement, End User License Agreement, and Supplemental License Agreement

Disclaimer of Liabilities - Limitation of Liability. IF YOU ACQUIRED THE SOFTWARE IN THE UNITED STATES, LATIN AMERICA, CANADA, JAPAN OR THE CARIBBEAN, NOTWITHSTANDING ANYTHING ELSE IN THE AGREEMENT TO THE CONTRARY, ALL LIABILITY OF INSCAPE DATA, ITS AFFILIATES, OFFICERS, DIRECTORS, EMPLOYEES, AGENTS, SUPPLIERS AND LICENSORS COLLECTIVELY, TO CUSTOMER, WHETHER IN CONTRACT, TORT (INCLUDING NEGLIGENCE), BREACH OF WARRANTY OR OTHERWISE, SHALL NOT EXCEED THE PRICE PAID BY CUSTOMER TO INSCAPE DATA FOR THE SOFTWARE THAT GAVE RISE TO THE CLAIM OR IF THE SOFTWARE IS PART OF ANOTHER PRODUCT, THE PRICE PAID FOR SUCH OTHER PRODUCT. THIS LIMITATION OF LIABILITY FOR SOFTWARE IS CUMULATIVE AND NOT PER INCIDENT (I.E. THE EXISTENCE OF TWO OR MORE CLAIMS WILL NOT ENLARGE THIS LIMIT). IF YOU ACQUIRED THE SOFTWARE IN EUROPE, THE MIDDLE EAST, AFRICA, ASIA OR OCEANIA, NOTWITHSTANDING ANYTHING ELSE IN THE AGREEMENT TO THE CONTRARY, ALL LIABILITY OF INSCAPE DATA, ITS AFFILIATES, OFFICERS, DIRECTORS, EMPLOYEES, AGENTS, SUPPLIERS AND LICENSORS COLLECTIVELY, TO CUSTOMER, WHETHER IN CONTRACT, TORT (INCLUDING NEGLIGENCE), BREACH OF WARRANTY OR OTHERWISE, SHALL NOT EXCEED THE PRICE PAID BY CUSTOMER TO INSCAPE DATA FOR THE SOFTWARE THAT GAVE RISE TO THE CLAIM OR IF THE SOFTWARE IS PART OF ANOTHER PRODUCT, THE PRICE PAID FOR SUCH OTHER PRODUCT. THIS LIMITATION OF LIABILITY FOR SOFTWARE IS CUMULATIVE AND NOT PER INCIDENT (I.E. THE EXISTENCE OF TWO OR MORE CLAIMS WILL NOT ENLARGE THIS LIMIT). NOTHING IN THE AGREEMENT SHALL LIMIT (I) THE LIABILITY OF INSCAPE DATA, ITS AFFILIATES, OFFICERS, DIRECTORS, EMPLOYEES, AGENTS, SUPPLIERS AND LICENSORS TO CUSTOMER FOR PERSONAL INJURY OR DEATH CAUSED BY THEIR NEGLIGENCE, (II) INSCAPE DATA'S LIABILITY FOR FRAUDULENT MISREPRESENTATION, OR (III) ANY LIABILITY OF INSCAPE DATA WHICH CANNOT BE EXCLUDED UNDER APPLICABLE LAW.

### End User License Agreement

**Disclaimer of Liabilities - Waiver of Consequential Damages and Other Losses.** IF YOU ACQUIRED THE SOFTWARE IN THE UNITED STATES, LATIN AMERICA, THE CARIBBEAN OR CANADA, REGARDLESS OF WHETHER ANY REMEDY SET FORTH HEREIN FAILS OF ITS ESSENTIAL PURPOSE OR OTHERWISE, IN NO EVENT WILL INSCAPE DATA OR ITS

SUPPLIERS BE LIABLE FOR ANY LOST REVENUE, PROFIT, OR LOST OR DAMAGED DATA, BUSINESS INTERRUPTION, LOSS OF CAPITAL, OR FOR SPECIAL, INDIRECT, CONSEQUENTIAL, INCIDENTAL, OR PUNITIVE DAMAGES HOWEVER CAUSED AND REGARDLESS OF THE THEORY OF LIABILITY OR WHETHER ARISING OUT OF THE USE OF OR INABILITY TO USE SOFTWARE OR OTHERWISE AND EVEN IF INSCAPE DATA OR ITS SUPPLIERS OR LICENSORS HAVE BEEN ADVISED OF THE POSSIBILITY OF SUCH DAMAGES. BECAUSE SOME STATES OR JURISDICTIONS DO NOT ALLOW LIMITATION OR EXCLUSION OF CONSEQUENTIAL OR INCIDENTAL DAMAGES, THE ABOVE LIMITATION MAY NOT APPLY TO YOU.

IF YOU ACQUIRED THE SOFTWARE IN JAPAN, EXCEPT FOR LIABILITY ARISING OUT OF OR IN CONNECTION WITH DEATH OR PERSONAL INJURY, FRAUDULENT MISREPRESENTATION, AND REGARDLESS OF WHETHER ANY REMEDY SET FORTH HEREIN FAILS OF ITS ESSENTIAL PURPOSE OR OTHERWISE, IN NO EVENT WILL INSCAPE DATA, ITS AFFILIATES, OFFICERS, DIRECTORS, EMPLOYEES, AGENTS, SUPPLIERS AND LICENSORS BE LIABLE FOR ANY LOST REVENUE, PROFIT, OR LOST OR DAMAGED DATA, BUSINESS INTERRUPTION, LOSS OF CAPITAL, OR FOR SPECIAL, INDIRECT, CONSEQUENTIAL, INCIDENTAL, OR PUNITIVE DAMAGES HOWEVER CAUSED AND REGARDLESS OF THE THEORY OF LIABILITY OR WHETHER ARISING OUT OF THE USE OF OR INABILITY TO USE SOFTWARE OR OTHERWISE AND EVEN IF INSCAPE DATA OR ITS SUPPLIERS OR LICENSORS HAVE BEEN ADVISED OF THE POSSIBILITY OF SUCH DAMAGES.

IF YOU ACQUIRED THE SOFTWARE IN EUROPE, THE MIDDLE EAST, AFRICA, ASIA OR OCEANIA, IN NO EVENT WILL INSCAPE DATA, ITS AFFILIATES, OFFICERS, DIRECTORS, EMPLOYEES, AGENTS, SUPPLIERS AND LICENSORS, BE LIABLE FOR ANY LOST REVENUE, LOST PROFIT, OR LOST OR DAMAGED DATA, BUSINESS INTERRUPTION, LOSS OF CAPITAL, OR FOR SPECIAL, INDIRECT, CONSEQUENTIAL, INCIDENTAL, OR PUNITIVE DAMAGES, HOWSOEVER ARISING, INCLUDING, WITHOUT LIMITATION, IN CONTRACT, TORT (INCLUDING NEGLIGENCE) OR WHETHER ARISING OUT OF THE USE OF OR INABILITY TO USE THE SOFTWARE, EVEN IF, IN EACH CASE, INSCAPE DATA, ITS AFFILIATES, OFFICERS, DIRECTORS, EMPLOYEES, AGENTS, SUPPLIERS AND LICENSORS, HAVE BEEN ADVISED OF THE POSSIBILITY OF SUCH DAMAGES. BECAUSE SOME STATES OR JURISDICTIONS DO NOT ALLOW LIMITATION OR EXCLUSION OF CONSEQUENTIAL OR INCIDENTAL DAMAGES, THE ABOVE LIMITATION MAY NOT FULLY APPLY TO YOU. THE FOREGOING WAIVER SHALL NOT APPLY TO ANY LIABILITY ARISING OUT OF OR IN CONNECTION WITH: (I) DEATH OR PERSONAL INJURY, (II) FRAUDULENT MISREPRESENTATION, OR (III) INSCAPE DATA'S LIABILITY IN CONNECTION WITH ANY TERMS THAT CANNOT BE EXCLUDED UNDER APPLICABLE LAW.

For all countries referred to above, Customer agrees that the limitations of liability and disclaimers set forth herein will apply regardless of whether Customer has accepted the Software or any other product or service delivered by Inscape Data. Customer acknowledges and agrees that Inscape Data has set its prices and entered into the Agreement in reliance upon the disclaimers of warranty and the limitations of liability set forth herein, that the same reflect an allocation of risk between the parties (including the risk that a contract remedy may fail of its essential purpose and cause consequential loss), and that the same form an essential basis of the bargain between the parties.

**Controlling Law, Jurisdiction.** If you acquired the Software in the United States, Latin America, or the Caribbean, the Agreement and Hardware and Software warranties ("Warranties") are controlled by and construed under the laws of the State of California, United States of America, notwithstanding any conflicts of law provisions; and the state and federal courts of California shall have exclusive jurisdiction over any claim arising under the Agreement or Warranties. If you acquired the Software in Canada, unless expressly prohibited by local law, the Agreement and Warranties are controlled by and construed under the laws of the Province of Ontario, Canada, notwithstanding any

#### LinkPower™ PL3 Series User's Manual

conflicts of law provisions; and the courts of the Province of Ontario shall have exclusive jurisdiction over any claim arising under the Agreement or Warranties. If you acquired the Software in Europe, the Middle East, Africa, Asia or Oceania (excluding Australia), unless expressly prohibited by local law, the Agreement and Warranties are controlled by and construed under the laws of England, notwithstanding any conflicts of law provisions; and the English courts shall have exclusive jurisdiction over any claim arising under the Agreement or Warranties. In addition, if the Agreement is controlled by the laws of England, no person who is not a party to the Agreement shall be entitled to enforce or take the benefit of any of its terms under the Contracts (Rights of Third Parties) Act 1999. If you acquired the Software in Japan, unless expressly prohibited by local law, the Agreement and Warranties are controlled by and construed under the laws of Japan, notwithstanding any conflicts of law provisions; and the Tokyo District Court of Japan shall have exclusive jurisdiction over any claim arising under the Agreement or Warranties. If you acquired the Software in Australia, unless expressly prohibited by local law, the Agreement and Warranties are controlled by and construed under the laws of the State of New South Wales, Australia, notwithstanding any conflicts of law provisions; and the State and federal courts of New South Wales shall have exclusive jurisdiction over any claim arising under the Agreement or Warranties. If you acquired the Software in any other country, unless expressly prohibited by local law, the Agreement and Warranties are controlled by and construed under the laws of the State of California, United States of America, notwithstanding any conflicts of law provisions; and the state and federal courts of California shall have exclusive jurisdiction over any claim arising under the Agreement or Warranties.

For all countries referred to above, the parties specifically disclaim the application of the UN Convention on Contracts for the International Sale of Goods. Notwithstanding the foregoing, either party may seek interim injunctive relief in any court of appropriate jurisdiction with respect to any alleged breach of such party's intellectual property or proprietary rights. If any portion hereof is found to be void or unenforceable, the remaining provisions of the Agreement and Warranties shall remain in full force and effect. Except as expressly provided herein, the Agreement constitutes the entire agreement between the parties with respect to the license of the Software and Documentation and supersedes any conflicting or additional terms contained in any Purchase Order or elsewhere, all of which terms are excluded. The Agreement has been written in the English language, and the parties agree that the English version will govern.

 $\ensuremath{\mathbb{C}}$  2007, 2008, 2009, & 2012 Inscape Data Corporation, All rights reserved.

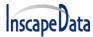

### **Safety Summary**

The following general safety precautions must be observed during all phases of operation of this instrument. Failure to comply with these precautions or with specific warnings elsewhere in this manual violates safety standards of design, manufacture, and intended use of the instrument. Inscape Data Corporation assumes no liability for the customer's failure to

comply with these requirements.

#### **Before Applying Power**

Verify that the product is set to match the available line voltage and all safety precautions are taken.

### **Over Temperature Warning**

To prevent the switch from overheating, do not operate it in an area that exceeds the maximum recommended ambient temperature of (70°C). To prevent product cooling restriction, allow at least 3 inches (7.6 cm) of clearance around the product after installation.

### **Ground the Instrument**

To minimize shock hazard, the instrument chassis and cabinet must be connected to an electrical ground. The instrument must be connected to the ac power supply mains through a three-conductor power cable, with the third wire firmly connected to an electrical ground (safety ground) at the power outlet. For instruments designed to be hard-wired to the ac power lines (supply mains), connect the protective earth terminal to a protective conductor before any other connection is made. Any interruption of the protective (grounding) conductor or disconnection of the protective earth terminal will cause a potential shock hazard that could result in personal injury.

When installing the unit, always make the ground connection first and disconnect it last.

#### Jewelry Removal Warning

Before working on equipment that is connected to power lines, remove jewelry (including rings, necklaces, and watches). Metal objects will heat up when connected to power and ground and can cause serious burns or weld the metal object to the terminals.

### Do not Operate in Explosive Atmosphere

Do not operate the product in the presence of flammable gases or fumes.

#### **Chassis Power Connection**

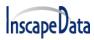

#### LinkPower™ PL3 Series User's Manual

Before connecting or disconnecting ground or power wires to the chassis, ensure that power is removed from the device. To ensure that all power is OFF, locate the circuit breaker on the panel board that services the device, switch the circuit breaker to the OFF position, and tape the switch handle of the circuit breaker in the OFF position.

### Work During Lightning Activity

Do not work on the system or connect or disconnect cables during periods of lightning activity.

### **Comply with Local and National Electrical Codes**

Installation of the equipment must comply with local and national electrical codes

### **Do Not Exceed Input and Output Ratings**

Do not operate the product to exceed the power input and output ratings.

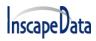

### TABLE OF CONTENTS

| 1. Introduction                      |    |
|--------------------------------------|----|
| 1.1 Product Introduction             |    |
| 1.2 Feature                          |    |
| 1.30verview                          | 19 |
| 1.4 Web ManagementLogin              | 19 |
| 1.5 Web-based User Interface         | 20 |
| 1.6Main Menu                         | 21 |
| 2.Network Management                 | 22 |
| 2.1 IP Configuration                 | 22 |
| 2.2 NTP Configuration                | 23 |
| 2.3Timezone                          | 24 |
| 2.3 SNMP Configuration               | 24 |
| 2.3.1 SNMP System Configuration      | 25 |
| 2.3.2 SNMP Trap Configuration        | 26 |
| 3.Port Configure                     | 32 |
| 3.1 Port Configuration               | 32 |
| 3.2 Link Aggregation                 | 33 |
| 3.2.1 Static Aggregation             | 33 |
| 3.2.2 LACPAggregation                | 35 |
| 3.3 Port Mirroring                   | 36 |
| 3.4 Thermal Protection Configuration | 37 |
| 4.PoE Configuration                  |    |
| 4.1 PoE Setting                      |    |
| 4.2 PoE Status                       | 40 |
| 4.3 PoE Scheduling                   | 40 |
| 5. Advanced Configure                | 41 |
| 5.1 VLAN                             | 41 |

### LinkPower™ PL3 Series User's Manual

| 5.2 Port Isolation                     | 44 |
|----------------------------------------|----|
| 5.2.1 Port Group                       | 44 |
| 5.2.2 Port Isolation                   | 45 |
| 5.3 STP                                | 45 |
| 5.3.1 STP Bridge Settings              | 45 |
| 5.3.2MSTI Mapping                      | 47 |
| 5.3.3 MSTI Priorities                  | 48 |
| 5.3.4 STP Bridge Port                  | 49 |
| 5.3.5 MSTI Ports                       | 50 |
| 5.4 MAC Address Table                  | 51 |
| 5.5 IGMP Snooping                      | 52 |
| 5.5.1 Basic Configuration              | 52 |
| 5.5.2 IGMP Snooping VLAN Configuration | 53 |
| 5.5.3 Port Filtering Profile           | 53 |
| 5.7 IPV6 MLD Snooping                  | 56 |
| 5.8ERPS                                | 58 |
| 5.9 LLDP                               | 60 |
| 5.10Loop Protection                    | 61 |
| 6. QoS Configure                       | 62 |
| 6.1 QoS Port Classification            | 62 |
| 6.2 Port Policing                      | 63 |
| 6.3 Storm Control Configuration        | 64 |
| 7.Security Configure                   | 64 |
| 7.1 Password                           | 64 |
| 7.2 802.1X                             | 65 |
| 7.3 DHCP Snooping                      | 66 |
| 7.3.1 DHCP Overview                    | 66 |
| 7.3.2 About DHCP Snooping              | 67 |
| 7.3.3DHCP Snooping Configure           | 68 |
| 7.4 IP&MAC Source Guard                | 69 |

### LinkPower™ PL3 Series User's Manual

| 7.4.1 Port Configuration                | 69 |
|-----------------------------------------|----|
| 7.4.2 Static Table                      | 70 |
| 7.5 ARP Inspection                      | 71 |
| 7.5.1 Port Configuration                | 71 |
| 7.5.2 VLAN Configuration                | 72 |
| 7.5.3 Static Table                      | 73 |
| 7.6 ACL                                 | 74 |
| 7.6.1 ACL Ports Configure               | 74 |
| 7.6.2Rate Limiter Configuration         | 75 |
| 7.6.3 Access Control List Configuration | 76 |
| 8.Diagnostics                           | 77 |
| 8.1 Ping Test                           | 77 |
| 8.2 Cable Diagnostics                   |    |
| 8.3 CPU Load                            |    |
| 9.Maintenance                           | 80 |
| 9.1 Restart Device                      | 80 |
| 9.2 Factory Defaults                    | 80 |
| 9.3 Firmware Upgrade                    | 81 |
| 9.4Firmware Select                      |    |
| 9.5Firmware Select                      | 82 |
| 9.5.1 Download Configuration File       | 82 |
| 9.5.2 Upload Configuration File         | 83 |
| 9.5.3 Activate Configuration            | 83 |
| 9.5.4 Delete Configuration File         | 84 |
| Appendix 1 Term List                    | 84 |
| Appendix2FAQ                            | 85 |

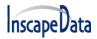

## 1. Introduction

#### 1.1 Product Introduction

LinkPower<sup>™</sup> PL3 Series is a high-end cost-effective smart rack style core L3 switch. The series includes LinkPower<sup>™</sup> PL3-240084 and LinkPower PL3-480004. The LinkPower PL3-240084 provides 36 10/100/1000Base-T(X) PoE ports, 8 gigabit fiber ports, and 4 10G SFP+ fiber ports. The LinkPower<sup>™</sup> PL3-480004 provides 48 10/100/1000Base-T(X) PoE ports and 4 10G SFP+ fiber ports. The increase of switching capacity enhances the data communication function, and the series is suitable for the large-scale network.

The LinkPower<sup>™</sup> PL3 series supports IPv4 / IPv6 double stack platform. The series supports a variety of advanced management functions, such as PoE Management, MAC Table, VLANs, Port Isolation, Loop Protection, IGMP Snooping, MLD Snooping, ERPS, DHCP client, DHCP Snooping, STP/RSTP/MSTP, 802.1 x, QoS, port mirror, LLDP, static routing and NTP etc, 128 static routing, and basic QINQ, to provide users with the perfect solution; At the same Time the series supports SNMP v1 / v2, v3 (Simple Network Management Protocol), CLI command line, Web net tube, TELNET mode of Management, make equipment Management more convenient, at the same Time, with the ACL control function, attack prevention function, make the Management more secure.

The series complies with FCC and CE standards and supports one channel AC power input. Using the mute fan can adapt to the work environment temperature range of -10 °C to 50 °C. Also, it can satisfy the requirements of the various site and provide reliable, economical solutions.

#### 1.2 Feature

- > IEEE802.3, IEEE802.3u, IEEE802.3ab, IEEE802.3z, IEEE802.3ae
- LinkPower PL3036PFM: 24 \* 10/100/1000Base-T(X) PoE ports + 8 \* gigabit fiber ports + 4 \* 10G SFP+ fiber ports

LinkPower PL3028PFM: 24 \* 10/100/1000Base-T(X) PoE ports + 4 \* 10G SFP+ fiber ports

LinkPower PL3048PFM: 48 \* 10/100/1000Base-T(X) PoE ports + 4 \* 10G SFP+ fiber ports

- Support V-Ring looped redundancy technology. Self-healing time for a looped network is less than 20 ms
- Support PoE management, POE load timing restart, and on-off.
- Support IGMP Snooping, Static multicast filtering, MLD Snooping filtering
- Support DHCP Snooping, protect from ARP attack, attack of illegal DHCP server access
- Support NTP, easy for real-time synchronization of network time
- Support SNMP v1/v2/v3
- Support LLDP

- Support ACL, enhance the flexibility and safety of network management
- Support QoS, enhance the stability of the network

- Support port mirror, convenient for online debugging
- Support cable testing, convenient for the examining cable length in a project
- Support STP/RSTP/MSTP, enhance the stability of network
- Support IEEE802.1Q VLAN, IEEE802.1ad QINQ
- Support 802.1x authentication to port and MAC
- Support static routing L3 switching technology
- Operation temperature range: -10°C ~ 50°C
- Storage temperature range: -40°C ~ 85°C
- > Support silent fan, rack installation

### 1.3 Overview

Thank you for purchasing our managed switch series, whose all software functions can be managed, configured, and monitored via embedded Web-based(HTML) interface. By a standard browser, you can manage switch at any remote site in the network. A browser as a universal access tool uses the HTTP protocol to communicate with a switch directly.

### 1.4 Web Management Login

Open installed web browser on your PC, input the switch's IP address like http://xxx.xxx.xxx, then open that URL to login web management.

Note: IP address of the switch is 192.168.2.1 by default. So please input <u>http://192.168.2.1</u> in the browser.

When the login window appears, please enter the default username "admin" with password "system" . Then click OK to login.

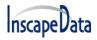

LinkPower™ PL3 Series User's Manual

| 168.2.1 is asking for your user name and password. The hat it is from 24GF-4G.        |
|---------------------------------------------------------------------------------------|
| user name and password will be sent using basic<br>on a connection that isn't secure. |
| User name Password Remember my credentials                                            |
| OK Cancel                                                                             |

Figure1-1Login Window

Default User Name:admin Default Password: system

### 1.5 Web-based User Interface

After entering the username and password, the main screen appears asfollowing Figure 1-2.

| Power over Ethernet                | arstPSwith |       |         |                     | 8 8 1<br>5 7 8 | 0 12 14 18<br>0 11 13 15 | 1 HH |                       | 24 26                       | eset    |
|------------------------------------|------------|-------|---------|---------------------|----------------|--------------------------|------|-----------------------|-----------------------------|---------|
| Information & Status Network Admin | Port C     | onfig | uration |                     |                |                          |      |                       |                             | Refresh |
| ▶Port Configure<br>▶PoE            | Port       | Link  | Current | Speed<br>Configured | Current Rx     | Flow Control             |      | Maximum<br>Frame Size | Excessive<br>Collision Mode |         |
| Advanced Configure                 | *          |       | ouncill | ○ \                 | _              |                          |      | 9600                  | <ul> <li>V</li> </ul>       |         |
| Security Configure                 | 1          | ۲     | Down    | Auto                | · ×            | ×                        |      | 9600                  | Discard 🗸                   |         |
| ▶QoS Configure ▶Diagnostics        | 2          |       | Down    | Auto 💊              | · × ,          | ~                        |      | 9600                  | Discard 🗸                   |         |
| Maintenance                        | 3          |       | Down    | Auto 💊              | · × (          | Part 2 🗶                 |      | 9600                  | Discard 🗸                   |         |
| $\frown$                           | 4          |       | Down    | Auto 💊              |                | <u> </u>                 |      | 9600                  | Discard 🗸                   |         |
| (Part 3                            | 5          |       | Down    | Auto 🔨              |                | ×                        |      | 9600                  | Discard 🗸                   |         |
|                                    | 6          |       | 1Gfdx   | Auto 🔨              |                | ×                        |      | 9600                  | Discard 🗸                   |         |
|                                    | 7          |       | Down    | Auto 🔨              |                | ×                        |      | 9600                  | Discard V                   |         |
|                                    | 8          |       | Down    | Auto 💊              |                | ×                        |      | 9600                  | Discard 🗸                   |         |
|                                    | 9          |       | Down    | Auto 💊              |                | ×                        |      | 9600                  | Discard 🗸                   |         |
|                                    | 10         |       | Down    | Auto                |                | ×                        |      | 9600                  | Discard 🗸                   |         |
|                                    | 11         |       | Down    | Auto                |                | ×                        |      | 9600                  | Discard V                   |         |
|                                    | 12         |       | Down    | Auto                | ×              | x                        |      | 9600                  | Discard 🗸                   |         |

Figure1-2 Web management Main Page interface

This Main Page interface includes mainly 3 parts. Here is description:

| Part | Description |
|------|-------------|
|      |             |

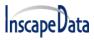

| Part 1 | Company LOGO; Panel display; Port indicators, including PoE and Link working status;<br>Language selection button; Help document |
|--------|----------------------------------------------------------------------------------------------------|
| Part 2 | The Main Menu, lets you access all the commands and statistics                                                                   |
| Part 3 | Main Screen, showing configuration details                                                                                       |

The Web agent displays an image of the Managed Switch's ports. Different colors mean different states, they are illustrated as follows:

100Mbps linked ; 1000Mbps linked ; 100 link

### 1.6Main Menu

Using the on-board Web agent, you can define system parameters, manage and control the Managed Switch, and all its ports, or monitor network conditions. Via the Web-Management, the administrator can set up the Managed Switch by selecting the functions listed in the Main Menu. Following is a short description:

Information & Status - Users can check switch information and working status under this menu.
 Network Admin - Users can check and configure related features of network under this menu.
 Port Configure - Users can check and configure specification of ports under this menu.
 PoE - Users can check and configure related features of Power-over-Ethernet (PoE) under this menu.

Advanced Configure - Users can check and configure L2 advanced features under this menu. Security Configure - Users can check and configure security features of the switch under this menu.

**QoS Configure** - Users can check and configure QoS features of the switch under this menu.

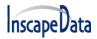

## 2.Network Management

### 2.1 IP Configuration

R.

Note: IP address of the switch is 192.168.2.1 by default, and the default subnet mask is255.255.255.0(24)

Click "Network Admin">"IP", screen will shows as:

| Information & Status Network Admin  ■IP  • NIP  • Timezone  • SNMP  • SysLog  ▶ Port Configure | IP Configuration<br>Mode<br>DNS Server<br>DNS Proxy<br>IP Interfaces | ▼]               |                    |               |                   |
|------------------------------------------------------------------------------------------------|----------------------------------------------------------------------|------------------|--------------------|---------------|-------------------|
| PoE Advanced Configure                                                                         |                                                                      | IPv4 DHCP        | IPv4               | ongth Addross | V6<br>Mack Longth |
| ▶Security Configure<br>▶QoS Configure<br>▶Diagnostics<br>▶Maintenance                          | Add Interface                                                        |                  | 192.168.2.2 24     | 2001 : : 1    | 64                |
|                                                                                                | Delete Network                                                       | Mask Length Gate | eway Next Hop VLAN |               |                   |
|                                                                                                | Delete 0.0.0.0                                                       | 0 192.168.2.     | 3 0                |               |                   |
|                                                                                                | Add Route<br>Save Reset                                              |                  |                    | 1             |                   |

Figure 2-1IP Configuration Screen

Following is description detail about IP configuration:

| Name      | Description                |
|-----------|----------------------------|
| Port Name | Display system's port name |

LinkPower™ PL3 Series User's Manual

| VLAN      | VLAN for for access and management of switch                                                                                                    |  |  |  |
|-----------|----------------------------------------------------------------------------------------------------|--|--|--|
| IPv4 DHCP | <ul> <li>If enable, it means that VLAN port start IPv4 DHCP client, to dynamically get IPv4 addresses of the switch. Otherwise, it will use switch's static IP configuration.</li> <li>Fallback(Seconds), means the waiting Time for switch to get dynamic IP address via DHCP. The value of "0" here means never over the Time.</li> <li>Current Lease, means the IP address get from DHCP</li> </ul> |  |  |  |
| IPv4      | <ul> <li>Address: static IPv4 address entered by user.</li> <li>Mask Length: static IPv4subnetmask entered by user.</li> </ul>                                                                                                    |  |  |  |
| IPv6      | <ul> <li>IP Address, Users can input the static IPv6 address</li> <li>IP Mask, Users can input the static IPv6 subnet mask</li> </ul>                                                                                                    |  |  |  |
| IP Routes | <ul> <li>Destination, Users can iput t he IPv4 address of destination</li> <li>IP Mask, Users can static IPv4 subnet mask</li> <li>Next address, Users can input next IPv4 address</li> </ul>                                                                                                    |  |  |  |

Click "Add Interface"to create a new management for VLAN and IP address. Click "Save"to save settings.

Note: The switch only created VLAN1 by default. If the user needs to use other VLAN for switch management, please first add VLAN in the VLAN module, and add the relevant port to the VLAN.

## 2.2 NTP Configuration

NTP is an acronym for SimpleNetwork Time Protocol, a network protocol for synchronizing the clocks of computer systems. You can specify NTP Servers and set GMT Time zone. The NTP Configuration screens will appear after you click "Network Admin">"NTP".

| ►Information & Status                    | NTP Configuration |           |  |  |
|------------------------------------------|-------------------|-----------|--|--|
| • IP                                     | Mode              | Enabled • |  |  |
| • NTP                                    | Server 1          |           |  |  |
| ■ Timezone<br>▶SNMP                      | Server 2          |           |  |  |
| • SysLog                                 | Server 3          |           |  |  |
| ▶Port Configure                          | Server 4          |           |  |  |
| ▶PoE                                     | Server 5          |           |  |  |
| ►Advanced Configure ► Security Configure | Save              | eset      |  |  |

Figure 2-2 NTP Setting Screen

Configuration object and description is:

| Object | Description |
|--------|-------------|
|        |             |

|           | Click drop-down menu to select "Enabled" or "Disabled"NTP.                                                                                                    |
|-----------|----------------------------------------------------------------------------------------------------|
| Mode      | Enabled: Enable NTP mode operation. When enabling NTP mode operation, the agent forwards and transfers NTP messages between the clients and the server when they are not on the same subnet domain. Disabled: Disable NTP mode operation. |
| NTP Sever | After input NTP server IP address, NTP information will be get from that server.                                                                                                    |

After configuration was set, please click "Save" to save the setting.

### 2.3Timezone

Timezone is to set the Time of the switch. Users can set the Time according to their locations. You can get into the timezone through "Network admin"> "Timezone," as below figure 2-3

| ►Information & Status        | System Information Configurat    | ion |
|------------------------------|----------------------------------|-----|
| ■IP                          | System Timezone Offset (minutes) | 480 |
| ■ NTP<br>■ Timezone<br>▶SNMP | Save Reset                       |     |
| <ul> <li>SysLog</li> </ul>   |                                  |     |

### Figure 2-3 NTP Setting

### Configuration instructions

| Item              | Instruction    |
|-------------------|----------------|
| Time zone setting | Input the Time |

Click "save" to enable your settings.

### 2.3 SNMP Configuration

Simple Network Management Protocol (SNMP) is an application layer protocol that facilitates the exchange of management information between network devices. It is part of the Transmission Control Protocol/Internet Protocol (TCP/IP)protocol suite. SNMP enables network administrators to manage network performance, find and solve network problems, and plan for network growth.

This switch supports SNMPv1, v2c,v3. Different versions of SNMP provides different security level for management stations and network devices.

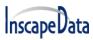

In SNMP's v1 and v2c, it uses the "Community String" for user authentication. That string is similar to password function. SNMP application of remote user and SNMP of the Switch must use the same community string. SNMP packets of any unauthorized sites will be ignored (discarded).

"Community String" by default for switch's SNMPv1 and v2c access management is:

- 1. public allow an authentication management station to read MIB objects.
- 2. private allow an authentication management station to read, write and edit MIB objects.

### Trap

Used by the agent to asynchronously inform the NMS of some event. These events may be very serious, such as reboot (someone accidentally turned off switch), or just general information, such as port status change. In these cases, the switch creates trap information and send then to receiver or network admin. Typical trap includes authentication failure, networking changes and cold/hot start trap.

### MIB

A MIB is a collection of managed objects residing in a virtual information store. Collections of related managed objects are defined in specific MIB modules. Switch uses standard MIB-II information management module. So, MIB object value can be read by any SNMP web-managed software.

### 2.3.1 SNMP System Configuration

You can enable or disable the SNMP System Configuration. Its screen will appear after you click"Network Admin">"SNMP">"System"

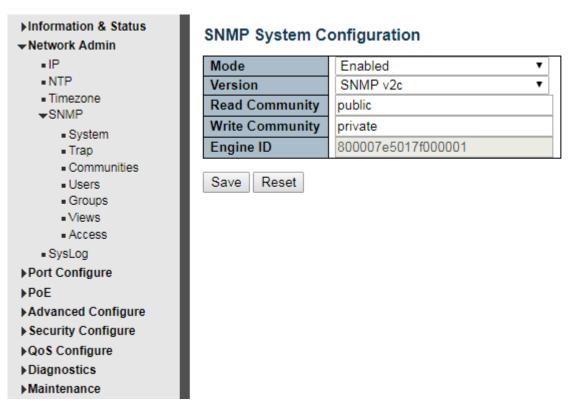

Figure 2-3-1 SNMP System Setting Screen

Configuration object and description is:

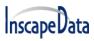

| Obiect                                                                                   | Description                                                         |
|------------------------------------------------------------------------------------------|---------------------------------------------------------------------|
| Mode                                                                                     | Enabled or DisableSNMP function                                     |
| Version                                                                                  | Click drop-down menu to select SNMP v2c or SNMP v1 version          |
| Read Community                                                                           | Public: allow authentication management station to read MIB objects |
| Write Community Private: allow authentication management station to read and write MIB o |                                                                     |

### 2.3.2 SNMP Trap Configuration

User can enable or disable SNMP Trap function and set configuration. Click "Network Admin">"SNMP">"Trap", then this screen will show as:

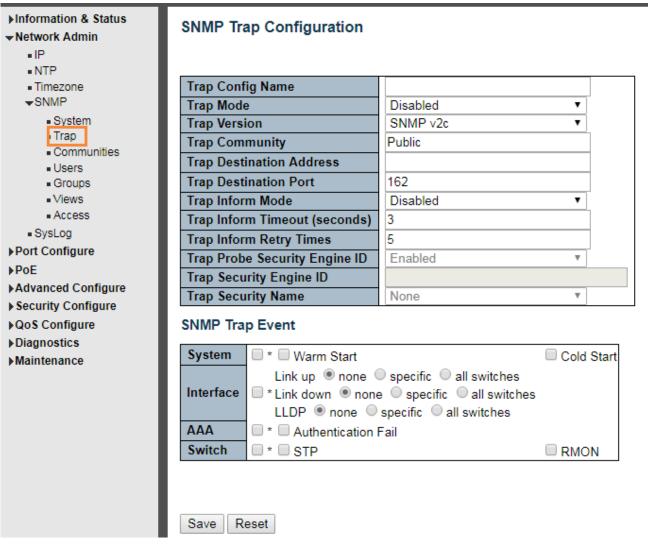

Figure 2-3-2

### 2.4.3 Communities

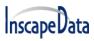

Users can set the new community name through "Network admin"> "SNMP"> "Communities", as below figure 2-4-3

| • IP                                                                                                | Delete  | Community  | Source IP | Source Mask |
|----------------------------------------------------------------------------------------------------|---------|------------|-----------|-------------|
| NTP                                                                                                 |         | public     | 0.0.0.0   | 0.0.0.0     |
| Timezone<br>SNMP                                                                                    |         | private    | 0.0.0.0   | 0.0.0.0     |
| <ul> <li>System</li> <li>Trap</li> <li><u>Communities</u></li> <li>Users</li> <li>Groups</li> </ul> | Add New | Entry Save | Reset     |             |
| <ul> <li>Views</li> </ul>                                                                           |         |            |           |             |

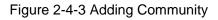

Configuration Instruction

| Item        | Instruction                         |  |
|-------------|-------------------------------------|--|
| Community   | Input the name of the new community |  |
| Source IP   | Input IPv4 source address           |  |
| Source Mask | Input IPv4 subnet mask              |  |

Click "Save" to enable your settings.

### 2.4.4 Users

SNMP v3 is using USM (User-Based Security Model) authentication mechanism. The administrator can set authentication and Encryption function. The authentication is verify the validity of a message sender and to avoid illegal user access. Encryption is for encrypting the communication between NMS and Agents to be bugged. Adopting above two functions, it provides greater security for communication between NMS and Agent.

Users can set a SNMP v3 account and EncryMode. Click "Network Admin"> "SNMP"> "Users", as below :

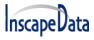

#### LinkPower™ PL3 Series User's Manual

| ►Information & Status<br>►Network Admin                                              | SNMPv3  | 3 User Configuratio | n            |                   |                            |                            |                     |                     |
|--------------------------------------------------------------------------------------|---------|---------------------|--------------|-------------------|----------------------------|----------------------------|---------------------|---------------------|
| ■IP<br>■NTP                                                                          | Delete  | Engine ID           | User<br>Name | Security<br>Level | Authentication<br>Protocol | Authentication<br>Password | Privacy<br>Protocol | Privacy<br>Password |
| ■ Timezone<br>▼SNMP                                                                  |         | 800007e5017f000001  | default_user | NoAuth, NoPriv    | None                       | None                       | None                | None                |
| System     Trap     Communities     Users     Groups     Views     Access     SysLog | Add New | Entry Save Res      | vet          |                   |                            |                            |                     |                     |

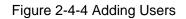

### Configuration Instruction:

| Object                  | Instruction                                                                                    |  |
|-------------------------|------------------------------------------------------------------------------------------------|--|
| Engine ID               | Default Value 800007e5017f000001. The switch default value is recommended                      |  |
| User Name               | Input the new account name of SNMPv3                                                           |  |
| Security Level          | Three EncryModes, NoAuth, NoPriv, Auth, NoPriv, Auth, Priv, choosing by dropping down the menu |  |
| Authentication Protocol | Choose for MD5 and SHA                                                                         |  |
| Authentication Password | Input the encrypted password                                                                   |  |
| Privacy Protocol        | Choose for DES and AES                                                                         |  |
| Privacy Password        | Input the encrypted password                                                                   |  |

Click "Save" to enable your settings.

### 2.4.5 Views

28

Users can set the visit view of SNMPv3. Click "Network Admin" > "SNMP" > "View". As below:

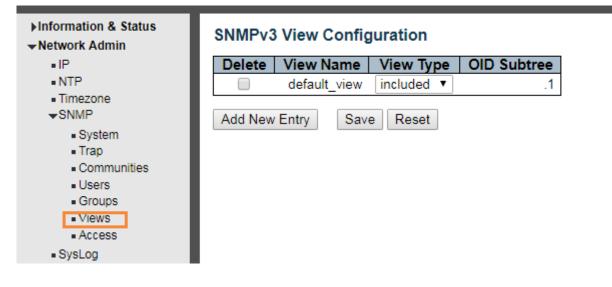

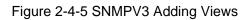

### **Configuration Instruction**

| Object      | Instruction                      |
|-------------|----------------------------------|
| Views Name  | Input the name of Views          |
| Views Type  | Choose for included and excluded |
| OID Subtree | Input OID subtree, such as 1.2   |

Click "Saving" to enable your settings.

### 2.4.6 Access

Uses can set an Access to load a built Views. Click "Network Admin"> "SNMP"> "Access", as below:

| ▶信息与状态<br>▼网络管理                                                                           | SNMPv3 Access Co | onfiguration      |                |                |                 |
|-------------------------------------------------------------------------------------------|------------------|-------------------|----------------|----------------|-----------------|
| •IP                                                                                       | Delete Group Nar | ne Security Model | Security Level | Read View Name | Write View Name |
| •NTP                                                                                      | default_ro_gr    | roup any          | NoAuth, NoPriv | default_view ▼ | None 🔻          |
| ■时区设置                                                                                     | default_rw_gr    | oup any           | NoAuth, NoPriv | default_view < | default_view ▼  |
| SNMP                                                                                      | v3_rw_gr         | oup usm           | Auth, Priv     | v3_view V      | v3_view 🔻       |
| ● 系統配置<br>■ Trap事件<br>■ Communities<br>■ Users<br>■ Groups<br>■ Views<br>■ Access<br>■ 日志 | Add New Entry Sa | ve Reset          |                |                |                 |

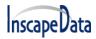

#### Figure 2-4-6 SNMPv3 Access Load Setting

### Configuration Instruction

| Object          | Instruction                                                                                    |
|-----------------|------------------------------------------------------------------------------------------------|
| Group Name      | Input the name of group                                                                        |
| Security Model  | Choose for any v1 v2c usm                                                                      |
| Security Level  | Three EncryModes, NoAuth, NoPriv, Auth, NoPriv, Auth, Priv, choosing by dropping down the menu |
| Read View Name  | Chose the built views                                                                          |
| Write View Name | Chose the built views                                                                          |

Click "Save" to enable your settings.

### 2.4.7 Groups

Users can set Groups to load built Users and Access. Click "Network Admin"> "SNMP"> "Groups", as below

| Information & Status<br>Network Admin                                                           | SNMPv3  | Group Configu  | ration        |                  |
|-------------------------------------------------------------------------------------------------|---------|----------------|---------------|------------------|
| • IP                                                                                            | Delete  | Security Model | Security Name | Group Name       |
| NTP                                                                                             |         | v1             | public        | default_ro_group |
| ■Timezone<br>▼SNMP                                                                              |         | v1             | private       | default_rw_group |
| System                                                                                          |         | v2c            | public        | default_ro_group |
| <ul> <li>Trap</li> </ul>                                                                        |         | v2c            | private       | default_rw_group |
| <ul> <li>Communities</li> </ul>                                                                 |         | usm            | default_user  | default_rw_group |
| <ul> <li>Users</li> <li><u>Groups</u></li> <li>Views</li> <li>Access</li> <li>SysLog</li> </ul> | Add New | Entry Save     | Reset         |                  |

Figure 2-4-7 SNMPV3 Groups Load Setting

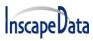

### **Configuration Instruction**

| Object         | Instruction                                                                                   |
|----------------|-----------------------------------------------------------------------------------------------|
| Security Model | Choose for v1 v2c usm                                                                         |
| Security Name  | Choose the built account name. For built team name under v1 v2c, built account name under usm |
| Group Name     | Input built group name                                                                        |

Click "Save" to enable settings.

2.4 System LogConfiguration User can configure switch's system log, via following screen after click "Network Admin">"Syslog"

| ►Information & Status ►Network Admin | System Log Configuration |            |  |  |  |  |  |  |  |
|--------------------------------------|--------------------------|------------|--|--|--|--|--|--|--|
| • IP                                 | Server Mode              | Disabled 🔹 |  |  |  |  |  |  |  |
| • NTP                                | Server Address           |            |  |  |  |  |  |  |  |
| ■ Timezone<br>▶SNMP                  | Syslog Level             | Info 🔻     |  |  |  |  |  |  |  |
| SysLog Port Configure                | Save Reset               |            |  |  |  |  |  |  |  |

Figure2-4System Log Configuration Screen

Configuration object and description is:

| Object         | Description                                                                                                    |
|----------------|----------------------------------------------------------------------------------------------------|
| Server Mode    | Enabled or Disable SNMP System Log function. If "Enable"is selected, switch will send System Log to defined server.                     |
| Server Address | Defined server IP address                                                                                                    |
| Syslog Level   | To define level of System Log, including:<br>Info: Information, warnings and errors.<br>Warning: warnings and errors.<br>Error: errors. |

## **3.1 Port Configuration**

This page is for configuring port specifications of switch. After click "Port Configure">"Ports", this screen will appear as:

| ▼Port Configure    | Port | Link  |         | Speed      |     |            | Flow Control | Maximum    | Excessive  |                |  |
|--------------------|------|-------|---------|------------|-----|------------|--------------|------------|------------|----------------|--|
| Ports              | For  | LIIIK | Current | Configu    | red | Current Rx | Current Tx   | Configured | Frame Size | Collision Mode |  |
| ► Aggregation      | *    |       |         | $\diamond$ | *   |            |              |            | 9600       | ◇ ✓            |  |
| = Mirrorina        | 1    | ۲     | Down    | Auto       | ~   | ×          | ×            |            | 9600       | Discard 🗸      |  |
| Thermal Protection | 2    |       | 100fdx  | Auto       | *   | ×          | ×            |            | 9600       | Discard 🗸      |  |
| Green Ethernet     | 3    | ۲     | Down    | Auto       | ~   | ×          | ×            |            | 9600       | Discard 🖌      |  |

Figure 3-1Port Configure Screen

Configuration object and description is:

| Object                | Description                                                                                                    |
|-----------------------|----------------------------------------------------------------------------------------------------|
| Link                  | Red color means Link Down, green color means Link Up                                                                                                    |
| Speed                 | Select the port speed and full / half duplex mode.<br>"Disabled" means that port is disabled.<br>"Auto"meaning in full-duplex (FDX) or half-duplex mode (HDX) (1000mbps always in<br>full-duplex mode) auto negotiateamong 10,100,1000Mbps devices. "Auto" setting<br>allows the port to automatically determine the fastest settings for the device<br>connected, and to apply these settings.<br>"1000-X_AMS" means that port is Ethernet/Optical combo port, and optical port is<br>prioritized.<br>Other options are10M HDX, 10M FDX, 100M HDX, 100M FDX, 1000-X. |
| Flow Control          | It is a flow control mechanism for a variety of port configurations. Full-duplex ports use 802.3x flow control, half-duplex ports use backpressure flow control. It is disabled by default.<br>Check to enable flow control.                                                                                                    |
| Maximum Frame<br>Size | It is used to set the maximum frame size for Ethernet. The default setting is 9600, which is to support Jumbo frames.                                                                                                    |

Click "Save" to store and active settings.

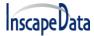

### 3.2 Link Aggregation

Users can set up multiple links among multiple switches. Link Aggregation, is a method that tie some physical ports together as one logic port, to enlarge bandwidth. This switch supports up to 13 groups Link Aggregation, 2 to 8 port as one group.

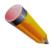

Note: If any port in the link aggregation group is disconnected, data packet that sent to disconnected port will share load with other connected port in this aggregation group.

### 3.2.1 Static Aggregation

In this page, user can configure static aggregation of switch's ports. After click the menu "Port Configure">"Aggregation">"Static", followed window will appear for making static aggregation settings.

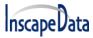

### ▶Network Admin ▼Port Configure ●Ports ▼Aggregation ●Static ●LACP ●Mirroring ●Thermal Protection ●Green Ethernet

Information & Status

#### Advanced Configure

Security Configure

- QoS Configure
- Diagnostics
- Maintenance

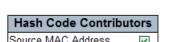

Aggregation Mode Configuration

| Source MAC Address      | × .         |  |
|-------------------------|-------------|--|
| Destination MAC Address | <b>&gt;</b> |  |
| IP Address              | <b>&gt;</b> |  |
| TCP/UDP Port Number     | <b>&gt;</b> |  |

#### Aggregation Group Configuration

|           |            | Port Members |            |            |            |            |            |            |   |            |            |            |            |            |            |            |            |            |            |            |    |            |            |            |            |            |
|-----------|------------|--------------|------------|------------|------------|------------|------------|------------|---|------------|------------|------------|------------|------------|------------|------------|------------|------------|------------|------------|----|------------|------------|------------|------------|------------|
| Group ID  | 1          | 2            | 3          | 4          | 5          | 6          | 7          | 8          | 9 | 10         | 11         | 12         | 13         | 14         | 15         | 16         | 17         | 18         | 19         | 20         | 21 | 22         | 23         | 24         | 25         | 26         |
| Normal    | ۲          | ۲            | ۲          | ۲          | ۲          | ۲          | ۲          | ۲          | ۲ | ۲          | ۲          | ۲          | ۲          | ۲          | ۲          | ۲          | ۲          | ۲          | ۲          | ۲          | ۲  | ۲          | ۲          | ۲          | ۲          | ۲          |
| 1         | $\bigcirc$ | $\bigcirc$   | $\bigcirc$ | $\bigcirc$ | $\bigcirc$ | $\bigcirc$ | $\bigcirc$ | $\bigcirc$ | 0 | $\bigcirc$ | $\bigcirc$ | $\bigcirc$ | $\bigcirc$ | $\bigcirc$ | $\bigcirc$ | $\bigcirc$ | $\bigcirc$ | $\bigcirc$ | $\bigcirc$ | $\bigcirc$ | 0  | $\bigcirc$ | $\bigcirc$ | $\bigcirc$ | $\bigcirc$ | $\bigcirc$ |
| 2         | $\bigcirc$ | $\bigcirc$   | $\bigcirc$ | $\bigcirc$ | $\bigcirc$ | $\bigcirc$ | $\bigcirc$ | $\bigcirc$ | 0 | $\bigcirc$ | $\bigcirc$ | $\bigcirc$ | $\bigcirc$ | $\bigcirc$ | $\bigcirc$ | $\bigcirc$ | $\bigcirc$ | $\bigcirc$ | $\bigcirc$ | $\bigcirc$ | 0  | $\bigcirc$ | $\bigcirc$ | $\bigcirc$ | $\bigcirc$ | $\bigcirc$ |
| 3         | $\bigcirc$ | 0            | $\bigcirc$ | 0          | $\bigcirc$ | 0          | 0          | $\bigcirc$ | 0 | $\bigcirc$ | $\bigcirc$ | $\bigcirc$ | $\bigcirc$ | $\bigcirc$ | $\bigcirc$ | $\bigcirc$ | $\bigcirc$ | 0          | 0          | $\bigcirc$ | 0  | $\bigcirc$ | 0          | 0          | $\bigcirc$ | $\bigcirc$ |
| 4         | $\bigcirc$ | 0            | $\bigcirc$ | 0          | $\bigcirc$ | 0          | 0          | $\bigcirc$ | 0 | $\bigcirc$ | $\bigcirc$ | $\bigcirc$ | $\bigcirc$ | 0          | $\bigcirc$ | $\bigcirc$ | $\bigcirc$ | 0          | 0          | $\bigcirc$ | 0  | $\bigcirc$ | 0          | 0          | $\bigcirc$ | $\bigcirc$ |
| 5         | $\bigcirc$ | $\bigcirc$   | $\bigcirc$ | $\bigcirc$ | $\bigcirc$ | $\bigcirc$ | $\bigcirc$ | $\bigcirc$ | 0 | $\bigcirc$ | $\bigcirc$ | $\bigcirc$ | $\bigcirc$ | $\bigcirc$ | $\bigcirc$ | $\bigcirc$ | $\bigcirc$ | $\bigcirc$ | $\bigcirc$ | $\bigcirc$ | 0  | $\bigcirc$ | $\bigcirc$ | $\bigcirc$ | $\bigcirc$ | $\bigcirc$ |
| 6         | $\bigcirc$ | $\bigcirc$   | $\bigcirc$ | $\bigcirc$ | $\bigcirc$ | $\bigcirc$ | $\bigcirc$ | $\bigcirc$ | 0 | $\bigcirc$ | $\bigcirc$ | $\bigcirc$ | $\bigcirc$ | $\bigcirc$ | $\bigcirc$ | $\bigcirc$ | $\bigcirc$ | $\bigcirc$ | $\bigcirc$ | $\bigcirc$ | 0  | $\bigcirc$ | $\bigcirc$ | $\bigcirc$ | $\bigcirc$ | $\bigcirc$ |
| 7         | $\bigcirc$ | $\bigcirc$   | $\bigcirc$ | $\bigcirc$ | $\bigcirc$ | $\bigcirc$ | $\bigcirc$ | $\bigcirc$ | 0 | $\bigcirc$ | $\bigcirc$ | $\bigcirc$ | $\bigcirc$ | $\bigcirc$ | $\bigcirc$ | $\bigcirc$ | $\bigcirc$ | $\bigcirc$ | $\bigcirc$ | $\bigcirc$ | 0  | $\bigcirc$ | $\bigcirc$ | $\bigcirc$ | $\bigcirc$ | $\bigcirc$ |
| 8         | $\bigcirc$ | 0            | $\bigcirc$ | 0          | $\bigcirc$ | 0          | 0          | $\bigcirc$ | 0 | $\bigcirc$ | $\bigcirc$ | $\bigcirc$ | $\bigcirc$ | 0          | $\bigcirc$ | $\bigcirc$ | $\bigcirc$ | 0          | 0          | $\bigcirc$ | 0  | $\bigcirc$ | 0          | 0          | $\bigcirc$ | $\bigcirc$ |
| 9         | $\bigcirc$ | $\bigcirc$   | $\bigcirc$ | $\bigcirc$ | $\bigcirc$ | $\bigcirc$ | $\bigcirc$ | $\bigcirc$ | 0 | $\bigcirc$ | $\bigcirc$ | $\bigcirc$ | $\bigcirc$ | $\bigcirc$ | $\bigcirc$ | $\bigcirc$ | $\bigcirc$ | $\bigcirc$ | $\bigcirc$ | $\bigcirc$ | 0  | $\bigcirc$ | $\bigcirc$ | $\bigcirc$ | $\bigcirc$ | $\bigcirc$ |
| 10        | $\bigcirc$ | $\bigcirc$   | $\bigcirc$ | $\bigcirc$ | $\bigcirc$ | $\bigcirc$ | $\bigcirc$ | $\bigcirc$ | 0 | $\bigcirc$ | $\bigcirc$ | $\bigcirc$ | $\bigcirc$ | $\bigcirc$ | $\bigcirc$ | $\bigcirc$ | $\bigcirc$ | $\bigcirc$ | $\bigcirc$ | $\bigcirc$ | 0  | $\bigcirc$ | $\bigcirc$ | $\bigcirc$ | $\bigcirc$ | $\bigcirc$ |
| 11        | $\bigcirc$ | 0            | $\bigcirc$ | 0          | $\bigcirc$ | 0          | 0          | $\bigcirc$ | 0 | $\bigcirc$ | $\bigcirc$ | $\bigcirc$ | $\bigcirc$ | 0          | $\bigcirc$ | $\bigcirc$ | $\bigcirc$ | 0          | 0          | $\bigcirc$ | 0  | $\bigcirc$ | 0          | 0          | $\bigcirc$ | $\bigcirc$ |
| 12        | $\bigcirc$ | 0            | $\bigcirc$ | 0          | $\bigcirc$ | 0          | 0          | $\bigcirc$ | 0 | $\bigcirc$ | $\bigcirc$ | 0          | $\bigcirc$ | 0          | $\bigcirc$ | $\bigcirc$ | $\bigcirc$ | 0          | 0          | 0          | 0  | $\bigcirc$ | 0          | 0          | $\bigcirc$ | $\bigcirc$ |
| 13        | 0          | 0            | 0          | 0          | 0          | 0          | 0          | 0          | 0 | 0          | 0          | 0          | 0          | 0          | 0          | 0          | 0          | 0          | 0          | 0          | 0  | $\bigcirc$ | 0          | 0          | $\bigcirc$ | $\bigcirc$ |
| Save Rese | et         |              |            |            |            |            |            |            |   |            |            |            |            |            |            |            |            |            |            |            |    |            |            |            |            |            |

### Figure 3-2Port Static Aggregation Configuration Screen

### Configuration object and description is:

| Object                            | Description                                                                     |
|-----------------------------------|---------------------------------------------------------------------------------|
| Aggregation Mode<br>Configuration | This parameter is flow hash algorithm among LAG(Link Aggregated Group) ports.   |
| Group ID                          | Static aggregation group ID                                                     |
| Port Members                      | This switch supportsup to 13 groups Link Aggregation, 2 to 8 port as one group. |

#### Click "Save" to store and active settings.

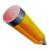

34

Note: It allows a maximum of 8 ports to be aggregated as 1 static trunk group at the same Time.

### 3.2.2 LACPAggregation

Link Aggregation Control Protocol (LACP) provides a standardized means for exchanging information between Partner Systems that require high-speed redundant links. Link aggregation lets you group up to eight consecutive ports into a single dedicated connection. This feature can expand bandwidth to a device on the network. LACP operation requires full-duplex mode. For more detailed information, refer to the IEEE 802.3ad standard.

Users can create dynamic aggregation group for switches. After click "Port Configure">"Aggregation">"LACP", users can set LACP configuration in followed screen.

| Information & Status Network Admin                        | LACP | Port Configurat | tion   |          |         |       |
|-----------------------------------------------------------|------|-----------------|--------|----------|---------|-------|
| WDard Canfinne                                            | Port | LACP Enabled    | Key    | Role     | Timeout | Prio  |
| ▼Port Configure<br>■Ports                                 | *    |                 | ◇ 🗸    | ↔ 💌      | ◇ 🗸     | 32768 |
| ✓Aggregation                                              | 1    |                 | Auto 🔽 | Active 🗸 | Fast 🔽  | 32768 |
| Static                                                    | 2    |                 | Auto 🖌 | Active 🔽 | Fast 🔽  | 32768 |
| LACP                                                      | 3    |                 | Auto 🖌 | Active 🔽 | Fast 🔽  | 32768 |
| <ul> <li>Mirroring</li> <li>Thermal Protection</li> </ul> | 4    |                 | Auto 🖌 | Active 🔽 | Fast 🗸  | 32768 |
| Green Ethernet                                            | 5    |                 | Auto 🖌 | Active 🗸 | Fast 🗸  | 32768 |

Figure 3-3 LACP Configuration Screen

Configuration object and description is:

| Object  | Description                                                                                                    |
|---------|----------------------------------------------------------------------------------------------------|
| LACP    | Enable or disable LACP function of that port.                                                                                                    |
| Кеу     | The Key value incurred by the port, range 1-65535. The Auto setting will set the key as appropriate by the physical link speed, $10Mb = 1$ , $100Mb = 2$ , $1Gb = 3$ . Using the Specific setting, a user-defined value can be entered. Ports with the same Key value can participate in the same aggregation group, while ports with different keys cannot. |
| Role    | The Role shows the LACP activity status. The Active will transmit LACP packets each second, while Passive will wait for a LACP packet from a partner (speak if spoken to).                                                                                                    |
| Timeout | The Timeout controls the period between BPDU transmissions. Fast will transmit LACP packets each second, while Slow will wait for 30 seconds before sending a LACP packet.                                                                                                    |
| Prio    | The Prio controls the priority of the port. If the LACP partner wants to form a larger group than is supported by this device then this parameter will control which ports will be active and which ports will be in a backup role. Lower number means greater priority.                                                                                     |

Click "Save" to store and active settings.

### 3.3 Port Mirroring

Configure port Mirroring on this page. This function provides monitoring of network traffic that forwards a copy of each incoming or outgoing packet from one port of a network switch to another port where the packet can be studied. It enables the manager tokeep close track of switch performance and alter it if necessary.

To configure Mirror settings, please click "Port Configure">"Mirroring" . Then followed screen will appear as:

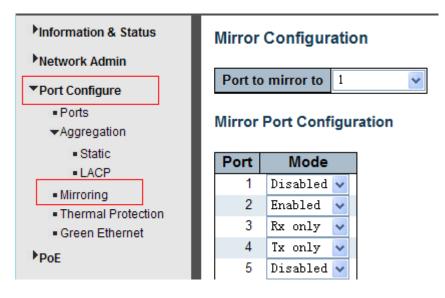

Figure 3-4Mirror Configuration Screen

Configuration object and description is:

| Object         | Description                                                                                                    |
|----------------|----------------------------------------------------------------------------------------------------|
| Port mirror to | Frames from ports that have either source (rx) or destination (tx) mirroring enabled are mirrored on this port. Disabled disables mirroring.                                                                                                    |
| Mode           | Select source port mirror mode.<br>Rx only Frames received on this port are mirrored on the mirror port. Frames<br>transmitted are not mirrored.<br>Tx only Frames transmitted on this port are mirrored on the mirror port. Frames<br>received are not mirrored.<br>Disabled Neither frames transmitted nor frames received are mirrored.<br>Enabled Frames received and frames transmitted are mirrored on the mirror port.<br>Note: For a given port, a frame is only transmitted once. It is therefore not possible<br>to mirror mirror port Tx frames. Because of this, mode for the selected mirror port<br>is limited to Disabled or Rx only. |

Click "Save" to store and active settings.

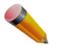

Note: You can not set fast speed port(s) mirror to a low speed port. For example, there is problem if

you try to mirror 100Mbps port(s) to a 10 Mbps port. So destination port should has equal or higher speed comparing to source port. Besides, source port and destination port should not be same one.

## **3.4 Thermal Protection Configuration**

Thermal protection is for detecting and protecting working switch. When switch detected port temperature is higher that defined temperature, system will disable the port, to protect the switch.

After click "Port Configure">"Thermal Protection", followed screen will appear as:

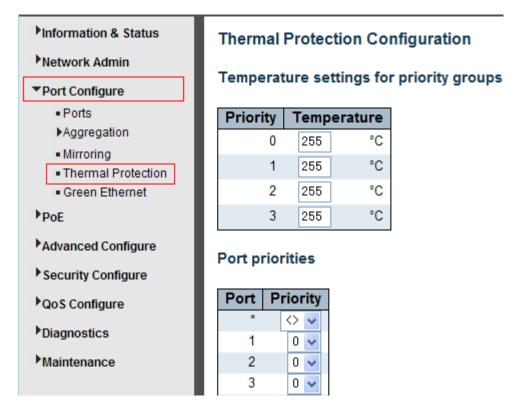

Figure 3-5Thermal Protection Configuration Screen

Configuration object and description is:

| Object                                   | Description                                                                                                    |
|------------------------------------------|----------------------------------------------------------------------------------------------------|
| Temperature settings for priority groups | This switch support 4 Thermal Protection priority groups, and each of them can have a defined temperature for protection. |
| Port priorities                          | Define which priority group that port belong to.                                                                          |

Click "Save" to store and active settings.

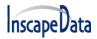

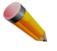

Note: By default, all ports of switch are belong to Priority Group 0, with protected temperature 225 degree C.

# **4.PoE Configuration**

Power-over-Ethernet (PoE), means Ethernet network power supply via 100BASE-TX, 1000BASE-T. Its maximum power distance is 100 meters. By PoE power system, based on Ethernet wiring network of UTP Cat5 or higher Cable, it can give power to IP camera, VoIP phone, wireless AP, as well as transmit data. So there is no need to concern about the power wire building, reducing the cost of networking building.

PoE power supply system has unified standard, IEEE 802.3af and 802.3at. So devices from different manufacturers have no problem in general usage, as long as they are complied with these standards.

PD, it is defined aspowered device in the PoE Power Supply System, primarily including IP camera, wireless AP, network VoIP phone, and other IP-based terminal equipment.

The whole process of PoE:

1. Detection: At beginning, PSE device output a very small voltage, to detect and judge if its linked PD is IEEE802.3af / IEEE802.3at compliant device. Only if detected that PD is a standard compliant device, then it will go to next step.

2. PDClassification: After detected PDs, PSE will classify them and recognize what is the power that PD required.

3. Power up: When above 2 steps finished, PSE start feeding required power for PD, with 44~57VDC output voltage. 4. Power supply: PSE provides stable 44~57V DC to PDs, and auto feeding power as requirement of PDs. Maximum power of single PoE port for IEEE 802.3af devices: 15.4W; Maximum power of single PoE port for IEEE 802.3at devices: 25.5W.

5. Disconnection: If PD is disconnected or user disable PoE from management software, PSE will quickly(300-400ms) stop powering PD.

In any moment of PSE powering PD process, PSE will stop working and then restart from step1 if abnormal situation happens, such as PD Short circuit, power consumption is higher than feeding power, and so on.

## 4.1 PoE Setting

After click "PoE">"PoE Setting", user can make PoE settings in followed screen:

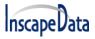

| LinkPower™ | PL3 Series | User's Manual |
|------------|------------|---------------|
|            |            |               |

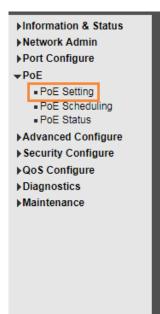

#### Power Over Ethernet Configuration

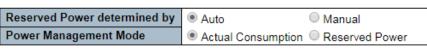

#### PoE Power Supply Configuration

| Primary | / Power | Su | pply | [W] |  |
|---------|---------|----|------|-----|--|
|         |         |    |      |     |  |

250

#### PoE Port Configuration

| Port | PoE Mode | Priority | Maximum Power [W] | Description |
|------|----------|----------|-------------------|-------------|
| *    | <> ▼     | <> ▼     | 15.4              |             |
| 1    | PoE 🔻    | Low 🔻    | 15.4              |             |
| 2    | PoE 🔻    | Low 🔻    | 15.4              |             |
| 3    | PoE 🔻    | Low 🔻    | 15.4              |             |
| 4    | PoE 🔻    | Low 🔻    | 15.4              |             |
| 5    | PoE 🔻    | Low 🔻    | 15.4              |             |
| 6    | PoE 🔻    | Low 🔻    | 15.4              |             |
| 7    | PoF V    | Low 🔻    | 15.4              |             |

Figure 4-1 PoE Setting Screen

#### Configuration object and description is:

| Object                          | Description                                                                                                    |
|---------------------------------|----------------------------------------------------------------------------------------------------|
| Reserved Power<br>determined by | This switch supports 2 modes for reserved power determination.<br>Auto: Switch automatically assigned maximum power of switch port<br>according to detected PD class. About PD Class, please refer to the 802.3af /<br>802.3at definition.<br>Manual: Maximum reserved power of the port is customize by the user.                                                                                                    |
| Power Management Mode           | <ul> <li>This switch supports 2 modes for Power Management.</li> <li>1. Actual Consumption: In this mode, when the actual power consumption of all the ports exceeds the switch's power budget, the lowest priority port will be shut down. If all ports have the same priority, then the maximum port number would be shut down.</li> <li>2. Reserved Power: In this mode, when the reserved power consumption of all the ports exceeds the switch's power budget, the port that connect to new PD will not be enabled.</li> </ul> |
| Primary Power Supply [W]        | Users can set the maximum primary power of the whole switch. Default setting is 370W.                                                                                                    |
| PoE Mode                        | This switch support 802.3af(PoE) and 802.3at(PoE+) mode. Default setting is 802.3at.                                                                                                    |
| Priority                        | Define the priority of the PoE port. Priority from low to high is Low, High, Critical.                                                                                                    |
| Maximum Power(W)                | It is for define port's maximum Power when user set Manual as reserved power determination mode.                                                                                                    |

Click "Save" to store and active settings.

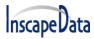

### 4.2 PoE Status

In this page, user can check and look PoE status of all ports, after click "PoE">"PoE Status".

| ►Information & Status<br>►Network Admin                                    | ower                                                                                                    | Over Ether   | net Co     | onfig | uration                  |              |  |  |
|----------------------------------------------------------------------------|----------------------------------------------------------------------------------------------------|--------------|------------|-------|--------------------------|--------------|--|--|
| ▶Port Configure                                                            | Reserv                                                                                                    | ed Power det | ermine     | d by  | Auto                     | nual         |  |  |
| <b>→</b> PoE                                                               | ower                                                                                                    | Management   | Mode       |       | Actual Consumption O Res | served Power |  |  |
| PoE Status     Advanced Configure     Security Configure     QoS Configure | PoE Power Supply Configuration           Primary Power Supply [W]           250           PoE Port Configuration |              |            |       |                          |              |  |  |
| Diagnostics Maintenance                                                    | Port                                                                                                    | PoE Mode     | Prio       | ritv  | Maximum Power [W]        | Description  |  |  |
| Pinantenance                                                               | *                                                                                                    | ✓ ▼          | $\diamond$ | •     | 15.4                     |              |  |  |
|                                                                            | 1                                                                                                    | PoE 🔻        | Low        | •     | 15.4                     |              |  |  |
|                                                                            | 2                                                                                                    | PoE 🔻        | Low        | •     | 15.4                     |              |  |  |
|                                                                            | 3                                                                                                    | PoE 🔻        | Low        | T     | 15.4                     |              |  |  |
|                                                                            | 4                                                                                                    | PoE 🔻        | Low        | ۲     | 15.4                     |              |  |  |
|                                                                            | 5                                                                                                    | PoE 🔻        | Low        | •     | 15.4                     |              |  |  |
|                                                                            | 6                                                                                                    | PoE 🔻        | Low        | •     | 15.4                     |              |  |  |
|                                                                            | 7                                                                                                    | PoE 🔻        | Low        | •     | 15.4                     |              |  |  |

Figure 4-2 PoE Status Screen

## 4.3 PoE Scheduling

The series supports PoE scheduling, users can set timing PoE reboot and enable/disable PoE on time schedule.

Click "PoE"> "PoE Scheduling", as below:

| <ul> <li>▶Information &amp; Status</li> <li>▶Network Admin</li> <li>▶Port Configure</li> <li>▼POE</li> </ul> |      | ou will nee       | •                     | y of time up      |                   |                   |                   | ling work as      | •                     |                       |                   |                       |
|----------------------------------------------------------------------------------------------------|------|-------------------|-----------------------|-------------------|-------------------|-------------------|-------------------|-------------------|-----------------------|-----------------------|-------------------|-----------------------|
| PoE Setting                                                                                                  | Port | Mor               | nday                  | Tue               | sday              | Wedn              | iesday            | Thur              | sday                  | Fri                   | day               | Sa                    |
| PoE Scheduling                                                                                               | Pon  | Start             | End                   | Start             | End               | Start             | Ênd               | Start             | End                   | Start                 | End               | Start                 |
| POE Status                                                                                                   | *    | ◇ ▼               | <ul> <li>T</li> </ul> | ○ ▼               | ○ ▼               | ○ ▼               | ○ ▼               | <> ▼              | <ul> <li>T</li> </ul> | <ul> <li>T</li> </ul> | <> ▼              | <ul> <li>'</li> </ul> |
| ►Advanced Configure                                                                                          | 1    | disabled <b>*</b> | disabled 🔻            | disabled <b>*</b> | disabled <b>*</b> | disabled <b>*</b> | disabled <b>*</b> | disabled <b>*</b> | disabled 🔻            | disabled <b>*</b>     | disabled 🔻        | disabled 1            |
| ▶ Security Configure                                                                                         | 2    | disabled •        | disabled •            | disabled •        | disabled •        | disabled 🔻        | disabled <b>T</b> | disabled 🔻        | disabled 🔻            | disabled <b>T</b>     | disabled •        | disabled 1            |
| ▶QoS Configure                                                                                               | 3    | disabled •        | disabled •            | disabled •        | disabled •        | disabled <b>*</b> | disabled •        | disabled <b>*</b> | disabled <b>*</b>     | disabled •            | disabled <b>•</b> | disabled 1            |
| ▶Diagnostics                                                                                                 | 4    | disabled <b>*</b> | disabled •            | disabled T        | disabled T        | disabled <b>T</b> | disabled <b>T</b> | disabled 🔻        | disabled 🔻            | disabled <b>T</b>     | disabled 🔻        | disabled 1            |
| ▶Maintenance                                                                                                 | 5    | disabled •        | disabled •            | disabled *        | disabled *        | disabled <        | disabled *        | disabled •        | disabled •            | disabled •            | disabled •        | disabled 1            |
|                                                                                                    | 6    | disabled •        | disabled •            | disabled •        | disabled •        | disabled <b>T</b> | disabled <b>T</b> | disabled <b>T</b> | disabled <b>T</b>     | disabled •            | disabled <b>T</b> | disabled 1            |
|                                                                                                    | 7    | disabled •        | disabled •            | disabled <b>*</b> | disabled <b>*</b> | disabled <b>*</b> | disabled <b>*</b> | disabled <b>*</b> | disabled 🔻            | disabled <b>*</b>     | disabled 🔻        | disabled 1            |
|                                                                                                    | 8    | disabled •        | disabled •            | disabled •        | disabled •        | disabled 🔻        | disabled <b>v</b> | disabled <b>v</b> | disabled •            | disabled <b>v</b>     | disabled •        | disabled 1            |
|                                                                                                    | Save | Reset             |                       |                   |                   |                   |                   |                   |                       |                       |                   |                       |

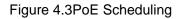

40

| Object | Instruction                                  |
|--------|----------------------------------------------|
| Cycle  | Selection range: Monday to Sunday.           |
| Start  | Restoration for PoE, Time range: 00:00-24:00 |
| End    | Time range: 00:00-24:00                      |

# 5. Advanced Configure

# 5.1 VLAN

VLAN(Virtual Local Area Network) logically divides one LAN(Local Area Network) into a plurality of subsets, and each subset will form their broadcast area network. In short, VLAN is a communication technology that logically divides one physical LAN into multiple broadcast area networks (multiple VLAN). Hosts within a VLAN can communicate directly. But VLAN groups can not directly communicate with each other. So it will limit the broadcast packets within a VLAN. Since it can not directly access VLAN groups, thus it improves network security.

Click "Advanced Configure">"VLANs"to see 802.1Q VLAN configuration screen as following:

| Information & Status Network Admin Port Configure PoE Advanced Configure MAC Table | twork Admin rt Configure E Vanced Configure Port VLAN Configuration |          |              |           |                                                                                                    |                       |                                                                                                    |                  |                    |
|------------------------------------------------------------------------------------|---------------------------------------------------------------------|----------|--------------|-----------|----------------------------------------------------------------------------------------------------|-----------------------|----------------------------------------------------------------------------------------------------|------------------|--------------------|
| VLANs  Port Isolation                                                              | Port                                                                | Mode     | Port<br>VLAN | Port Type | Ingress<br>Filtering                                                                                                    | Ingress<br>Acceptance | Egress<br>Tagging                                                                                                    | Allowed<br>VLANs | Forbidden<br>VLANs |
| Loop Protection                                                                    | *                                                                   | <> ▼     | 1            | ♦ ♥       |                                                                                                    | ♦ 🗸                   | <                                                                                                    | 1                |                    |
| ►Spanning Tree                                                                     | 1                                                                   | Access 🗸 | 1            | C-Port 🗸  | Image: A start and a start a start | Tagged and Untagged 🗸 | Untag Port VLAN 🗸                                                                                                    | 1                |                    |
| • MEP                                                                              | 2                                                                   | Access 🗸 | 1            | C-Port 🗸  |                                                                                                    | Tagged and Untagged 🗸 | Untag Port VLAN 🗸                                                                                                    | 1                |                    |
| ERPS                                                                               | 3                                                                   | Access 🗸 | 1            | C-Port 🗸  | Image: A start of the start of the start | Tagged and Untagged 🗸 | Untag Port VLAN 🗸                                                                                                    | 1                |                    |
| ►IGMP Snooping                                                                     | 4                                                                   | Access 🗸 | 1            | C-Port 🗸  |                                                                                                    | Tagged and Untagged 🗸 | Untag Port VLAN 🗸                                                                                                    | 1                |                    |
| LLDP                                                                               | 5                                                                   | Access 🗸 |              | C-Port 🗸  |                                                                                                    | Tagged and Untagged 🗸 | and the second second s |                  |                    |

Figure 5-1802.1Q VLAN Configuration Screen

| Object        | Description                                                                                                    |
|---------------|----------------------------------------------------------------------------------------------------|
| Allowed VLANs | Here displays created VLAN ID. It is 1 by default. If you want to create new VLAN, just need to add VLAN ID here. |

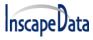

| Ethertype for<br>Custom S-ports | This field specifies the ethertype/TPID (specified in hexadecimal) used for Custom S-<br>ports. The setting is in force for all ports whose <u>Port Type</u> is set to S-Custom-Port.                                                                                                    |
|---------------------------------|----------------------------------------------------------------------------------------------------|
|                                 | The port mode (default is Access) determines the fundamental behavior of the port in question. A port can be in one of three modes as described below.<br>Whenever a particular mode is selected, the remaining fields in that row will be either grayed out or made changeable depending on the mode in question.<br>Grayed out fields show the value that the port will get when the mode is applied.                                                                                                    |
|                                 | Access ports are normally used to connect to end stations. Access ports have the following characteristics:                                                                                                    |
|                                 | <ul> <li>Member of exactly one VLAN, the Port VLAN (a.k.a. Access VLAN), which by default is 1</li> <li>Accepts untagged and C-tagged frames</li> </ul>                                                                                                    |
|                                 | <ul> <li>Discards all frames that are not classified to the Access VLAN</li> <li>On egress all frames classified to the Access VLAN are transmitted untagged.<br/>Other (dynamically added VLANs) are transmitted tagged</li> </ul>                                                                                                    |
|                                 | <b>Trunk:</b><br>Trunk ports can carry traffic on multiple VLANs simultaneously, and are normally used to connect to other switches. Trunk ports have the following characteristics:                                                                                                    |
| Mode                            | <ul> <li>By default, a trunk port is member of all VLANs (1-4094)</li> <li>The VLANs that a trunk port is member of may be limited by the use of <u>Allowed</u> <u>VLANs</u></li> <li>Frames classified to a VLAN that the port is not a member of are discarded</li> <li>By default, all frames but frames classified to the Port VLAN (a.k.a. Native VLAN) get tagged on egress. Frames classified to the Port VLAN do not get C-tagged on egress</li> <li>Egress tagging can be changed to tag all frames, in which case only tagged frames are accepted on ingress</li> </ul> |
|                                 | <b>Hybrid:</b><br>Hybrid ports resemble trunk ports in many ways, but adds additional port configuration features. In addition to the characteristics described for trunk ports, hybrid ports have these abilities:                                                                                                    |
|                                 | <ul> <li>Can be configured to be VLAN tag unaware, C-tag aware, S-tag aware, or S-custom-tag aware</li> <li>Ingress filtering can be controlled</li> <li>Ingress acceptance of frames and configuration of egress tagging can be configured independently</li> </ul>                                                                                                    |
| Port VLAN                       | Determines the port's VLAN ID (a.k.a. PVID). Allowed VLANs are in the range 1 through 4094, default being 1.<br>On ingress, frames get classified to the Port VLAN if the port is configured as VLAN unaware, the frame is untagged, or VLAN awareness is enabled on the port, but the frame is priority tagged (VLAN ID = 0).                                                                                                    |
|                                 | On egress, frames classified to the Port VLAN do not get tagged if <u>Egress Tagging</u><br>configuration is set to untag Port VLAN.<br>The Port VLAN is called an "Access VLAN" for ports in Access mode and Native VLAN<br>for ports in Trunk or Hybrid mode.                                                                                                    |

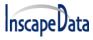

| Port Type      | Ports in hybrid mode allow for changing the port type, that is, whether a frame's VLAN tag<br>is used to classify the frame on ingress to a particular VLAN, and if so, which TPID it<br>reacts on. Likewise, on egress, the Port Type determines the TPID of the tag, if a tag is<br>required.<br><b>Unaware:</b><br>On ingress, all frames, whether carrying a VLAN tag or not, get classified to the Port<br>VLAN, and possible tags are not removed on egress.<br><b>C-Port:</b><br>On ingress, frames with a VLAN tag with TPID = 0x8100 get classified to the VLAN ID<br>embedded in the tag. If a frame is untagged or priority tagged, the frame gets classified to<br>the Port VLAN. If frames must be tagged on egress, they will be tagged with a C-tag.<br><b>S-Port:</b><br>On ingress, frames with a VLAN tag with TPID = 0x8100 or 0x88A8 get classified to the<br>VLAN ID embedded in the tag. If a frame is untagged or priority tagged, the frame gets<br>classified to the Port VLAN. If frames must be tagged on egress, they will be tagged with a C-tag.<br><b>S-Port:</b><br>On ingress, frames with a VLAN tag with TPID = 0x8100 or 0x88A8 get classified to the<br>VLAN ID embedded in the tag. If a frame is untagged on egress, they will be tagged with<br>an S-tag.<br><b>S-Custom-Port:</b><br>On ingress, frames with a VLAN tag with a TPID = 0x8100 or equal to the <u>Ethertype</u><br>configured for Custom-S ports get classified to the VLAN ID embedded in the tag. If a<br>frame is untagged or priority tagged, the frame gets classified to the Port VLAN. If frames |
|----------------|----------------------------------------------------------------------------------------------------|
|                | must be tagged on egress, they will be tagged with the custom S-tag.Hybrid ports allow for changing ingress filtering. Access and Trunk ports always have                                                                                                    |
| Ingress Filter | ingress filtering enabled.<br>If ingress filtering is enabled (checkbox is checked), frames classified to a VLAN that the<br>port is not a member of get discarded.<br>If ingress filtering is disabled, frames classified to a VLAN that the port is not a member of<br>are accepted and forwarded to the switch engine. However, the port will never transmit                                                                                                    |
|                | frames classified to VLANs that it is not a member of.                                                                                                    |
|                | Hybrid ports allow for changing the type of frames that are accepted on ingress.                                                                                                    |
| Ingress        | Tagged and Untagged<br>Both tagged and untagged frames are accepted.                                                                                                    |
| Acceptance     | Tagged Only<br>Only tagged frames are accepted on ingress. Untagged frames are discarded.                                                                                                    |
|                | Untagged Only<br>Only untagged frames are accepted on ingress. Tagged frames are discarded.                                                                                                    |
|                | Ports in Trunk and Hybrid mode may control the tagging of frames on egress.                                                                                                    |
| Egress         | <u>Untag Port VLAN</u><br>Frames classified to the Port VLAN are transmitted untagged. Other frames are<br>transmitted with the relevant tag.                                                                                                    |
| Tagging        | Tag All<br>All frames, whether classified to the Port VLAN or not, are transmitted with a tag.                                                                                                    |
|                | Untag All<br>All frames, whether classified to the Port VLAN or not, are transmitted without a tag.<br>This option is only available for ports in Hybrid mode.                                                                                                    |

43

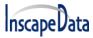

| Allowed VLANs      | Ports in Trunk and Hybrid mode may control which VLANs they are allowed to become members of. Access ports can only be member of one VLAN, the Access VLAN. The field's syntax is identical to the syntax used in the <u>Enabled VLANs</u> field. By default, a Trunk or Hybrid port will become member of all VLANs, and is therefore set to <b>1-4094</b> . The field may be left empty, which means that the port will not become member of any VLANs.                  |
|--------------------|----------------------------------------------------------------------------------------------------|
| Forbidden<br>VLANs | A port may be configured to never be member of one or more VLANs. This is particularly useful when dynamic VLAN protocols like MVRP and GVRP must be prevented from dynamically adding ports to VLANs.<br>The trick is to mark such VLANs as forbidden on the port in question. The syntax is identical to the syntax used in the <u>Enabled VLANs</u> field.<br>By default, the field is left blank, which means that the port may become a member of all possible VLANs. |

Click "Save" to store and active settings.

## **5.2 Port Isolation**

Port isolation is for limiting data between ports. It is similar to VLAN, but stricter.

### 5.2.1 Port Group

This switch supports port groups. Members of port group can forward date.

Note: port can belong to multiple port groups. Data can be forwarded among any port that belongs to one port group.

After Click "Advanced Configure">"Port Isolation">"Port Group," then followed screen will appear for making port group configuration.

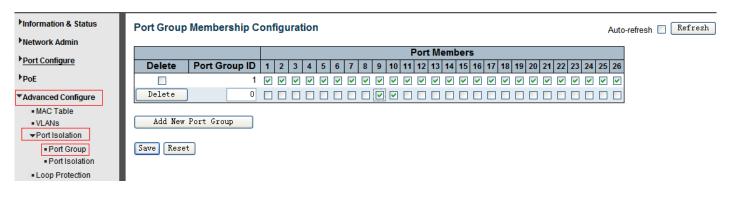

#### Figure 5-2 Port Group Configuration Screen

Object Description

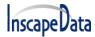

**Port Members** 

Check the corresponding box to set them as one port group.

Click "Add New Port Group" to create a new port group, "Delete" to remove the corresponding port group, and "Save" to store and active settings.

### 5.2.2 Port Isolation

After Click "Advanced Configure">"Port Isolation">"Port Isolation", then followed screen will appear for making port isolation configuration.

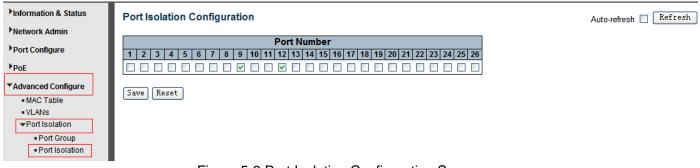

Figure 5-3 Port Isolation Configuration Screen

Configuration object and description is:

| Object      | Description                                                                                    |
|-------------|------------------------------------------------------------------------------------------------|
| Port Number | Check box to set corresponding port as port isolation, so that they can not forward data flow. |

Click "Save" to store and active settings.

## 5.3 STP

The Spanning Tree Protocol (STP) can be used to detect and disable network loops, and to provide backup links between switches, bridges or routers. This allows the switch to interact with other bridging devices in your network to ensure that only one route exists between any two stations on the network, and provide backup links that automatically take over when a primary link goes down.

### 5.3.1 STP Bridge Settings

This page allows you to configure port STP settings. After Click "Advanced Configure">"Spanning Tree">"Bridge Settings," followed screen will appear.

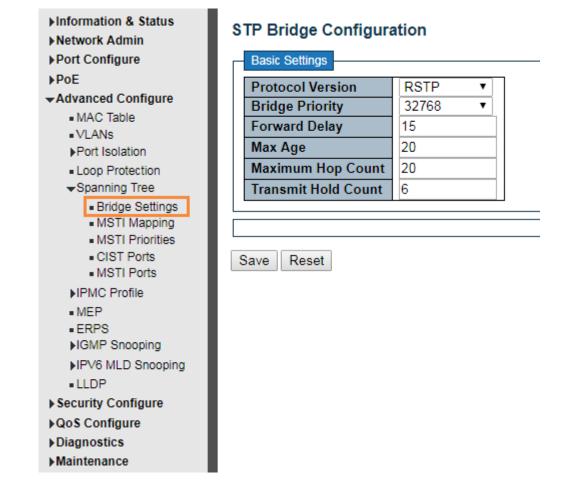

#### Figure 5-4 Spanning Tree Configuration Screen

| Object                      | Description                                                                                                    |
|-----------------------------|----------------------------------------------------------------------------------------------------|
| Protocol Version            | Click drop-down menu to select STP protocol version, including:<br>STP - Spanning Tree Protocol (IEEE802.1D);<br>RSTP - Rapid Spanning Tree Protocol (IEEE802.1w)                                                                             |
| Bridge Priority             | Controls the bridge priority. Lower numeric values have better priority. The bridge priority plus the MSTI instance number, concatenated with the 6-byte MAC address of the switch forms a <i>Bridge Identifier</i> .                         |
| Forward Delay (4-30)        | Forward Delay setting range is from 4 to 30 seconds. Default value is 15 seconds.                                                                                                    |
| Max Age (6-40)              | The maximum age of the information transmitted by the Bridge when it is the Root Bridge. Valid values are in the range 6 to 40 seconds. Default value is 20.                                                                                  |
| Maximum Hop Count<br>(6-40) | This defines the initial value of remaining Hops for MSTI information generated at the boundary of an MSTI region. It defines how many bridges a root bridge can distribute its BPDU information. Valid values are in the range 6 to 40 hops. |

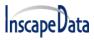

| Transmit Hold C<br>10) | t (1-<br>The number of BPDU's a bridge port can send per second. When exceeded,<br>transmission of the next BPDU will be delayed. Valid values are in the range 1 to 10<br>BPDU's per second. Default value is 6. |
|------------------------|----------------------------------------------------------------------------------------------------|
|------------------------|----------------------------------------------------------------------------------------------------|

Click "Save" to store and active settings.

### 5.3.2MSTI Mapping

Users can set the mapping, Click "Advanced Configure"> "Spanning Tree"> "MSTI Mapping".

| <ul> <li>Information &amp; Status</li> <li>Network Admin</li> <li>Port Configure</li> <li>PoE</li> <li>Advanced Configure         <ul> <li>MAC Table</li> <li>VLANs</li> <li>Port Isolation</li> <li>Loop Protection</li> </ul> </li> </ul> | MSTI Configuration         Add VLANs separated by spaces or comma.         Unmapped VLANs are mapped to the CIST. (The default bridge instance).         Configuration Identification         Configuration Name       b0-1c-91-02-11-15         Configuration Revision       0 |
|----------------------------------------------------------------------------------------------------|----------------------------------------------------------------------------------------------------|
| <ul> <li>Spanning Tree</li> <li>Bridge Settings</li> </ul>                                                                                                    | MSTI Mapping                                                                                                    |
| MSTI Mapping                                                                                                    |                                                                                                    |
| <ul> <li>MSTI Priorities</li> </ul>                                                                                                    | MSTI VLANs Mapped                                                                                                    |
| CIST Ports     MSTI Ports                                                                                                    | MSTI1                                                                                                    |
| IPMC Profile MEP                                                                                                    | MSTI2                                                                                                    |
| ■ ERPS<br>▶IGMP Snooping                                                                                                    | MSTI3                                                                                                    |
| ►IPV6 MLD Snooping<br>■ LLDP                                                                                                    | MSTI4                                                                                                    |
|                                                                                                    | Figure 5-3-2 MSTI Mapping Setting                                                                                                    |

#### 2 MST Mapping Setting

#### **Configuration Instruction**

| Object                 | Instruction                      |
|------------------------|----------------------------------|
| Configuration Name     | Set domain name of MSTP          |
| Configuration Revision | Set Configuration Revision       |
| MSTI Mapping           | Input the VLAN that need mapping |

Click "Save" to enable your settings.

Note: Please set the same value for configuration name and configuration revision of all switches in the looped network when set MSTP

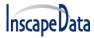

### **5.3.3 MSTI Priorities**

Users can set MSTI priorities, click "advanced configure"> "Spanning Tree"> "MSTI Priorities"

| ►Information & Status ►Network Admin                      |  | ISTI Coi | nfiguratio            | on                       |
|-----------------------------------------------------------|--|----------|-----------------------|--------------------------|
| ▶Port Configure                                           |  | MSTI Pri | ority Configu         | ration -                 |
| ▶PoE                                                      |  | MSTI     | Priority              | 1                        |
| Advanced Configure                                        |  | *        | <ul> <li>I</li> </ul> |                          |
| <ul> <li>MAC Table</li> <li>VLANs</li> </ul>              |  | CIST     | 32768 🔻               |                          |
| ► Port Isolation                                          |  | MSTI1    | 32768 🔻               |                          |
| <ul> <li>Loop Protection</li> </ul>                       |  | MSTI2    | 32768 🔻               |                          |
| →Spanning Tree                                            |  | MSTI3    | 32768 🔻               |                          |
| Bridge Settings                                           |  | MSTI4    | 32768 🔻               |                          |
| <ul> <li>MSTI Mapping</li> <li>MSTI Priorities</li> </ul> |  | MSTI5    | 32768 🔻               |                          |
| CIST Ports                                                |  | MSTI6    | 32768 🔻               |                          |
| <ul> <li>MSTI Ports</li> </ul>                            |  | MSTI7    | 32768 🔻               |                          |
|                                                           |  |          | 图 5-3-3 N             | /ISTI Priorities Setting |

#### Configuration Instruction

| Object          | Instruction                             |
|-----------------|-----------------------------------------|
| MSTI Priorities | Set the priority, value ranges: 0-61440 |

Click "Save" to enable your settings.

Note: The priority value must be in multiples of 4094, at the range of 0-61440

### 5.3.4 STP Bridge Port

After Click "Advanced Configure">"Spanning Tree">"Bridge Ports," followed screen will appear.

| Information & Status                                                                    | STP CI         | ST Port Co          | onfiguration      |          |                    |           |               |              |            |                    |   |
|-----------------------------------------------------------------------------------------|----------------|---------------------|-------------------|----------|--------------------|-----------|---------------|--------------|------------|--------------------|---|
| Network Admin                                                                           |                |                     |                   |          |                    |           |               |              |            |                    |   |
| ▶ Port Configure                                                                        | CIST           |                     | ort Configuration |          |                    |           |               |              |            |                    |   |
| PoE                                                                                     | Port           | STP<br>Enabled      | Path Cost         | Priority | Admin Edge         | Auto Edge | Restr<br>Role | icted<br>TCN | BPDU Guard | Point-to-<br>point |   |
| Advanced Configure                                                                      | -              | <b>~</b>            | Auto 🖌            | 128 🗸    | Non-Edge 🗸         | <b>~</b>  |               |              |            | Forced True        | ~ |
| <ul> <li>MAC Table</li> <li>VLANs</li> </ul>                                            |                | Normal Port C       | Configuration     |          |                    |           |               |              |            |                    |   |
| Port Isolation                                                                          |                |                     | 3                 |          |                    |           |               |              |            |                    |   |
| ✓Port Isolation ■ Port Group                                                            | Port           | STP                 | Path Cost         | Priority | Admin Edge         | Auto Edge | Restr         |              | BPDU Guard | Point-to-          |   |
|                                                                                         |                |                     |                   | Priority | Admin Edge         | Auto Edge | Restr<br>Role | icted<br>TCN | BPDU Guard | Point-to-<br>point |   |
| Port Group                                                                              |                | STP                 |                   | Priority | Admin Edge         | Auto Edge |               |              | BPDU Guard |                    | ~ |
| Port Group     Port Isolation                                                           | Port           | STP<br>Enabled      | Path Cost         |          |                    | -         | Role          | TCN          |            | point              |   |
| Port Group     Port Isolation     Loop Protection     Spanning Tree     Bridge Settings | Port           | STP<br>Enabled      | Path Cost         |          | ○                  | <br>✓     | Role          |              |            | point<br>◇         | ~ |
| Port Group     Port Isolation     Loop Protection     Spanning Tree                     | Port<br>*<br>1 | STP<br>Enabled<br>V | Path Cost         |          | <> v<br>Non-Edge v |           | Role          | TCN          |            | point<br>↔<br>Auto | < |

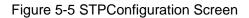

Configuration object and description is:

| Object            | Description                                                                                                    |
|-------------------|----------------------------------------------------------------------------------------------------|
| STP Enabled       | Check to enable STP function.                                                                                                    |
| Path Cost(0=Auto) | Controls the path cost incurred by the port. The Auto setting will set the path cost as appropriate by the physical link speed, using the 802.1D recommended values. Using the Specific setting, a user-defined value can be entered. The path cost is used when establishing the active topology of the network. Lower path cost ports are chosen as forwarding ports in favour of higher path cost ports. Valid values are in the range 1 to 20000000. |
| Priority          | Controls the port priority. This can be used to control priority of ports having identical port cost. (See above).                                                                                                    |
| Auto Edge         | Check box to set corresponding port as Auto Edge.                                                                                                    |
| Restricted Role   | Check box to set corresponding port as Restricted Role                                                                                                    |
| Restricted TCN    | Check box to set corresponding port as Restricted TCN                                                                                                    |
| BPDU Guide        | Check box to enable BPDU Guide. So when port receives BPDU reception, it will turn to Disable(Shut Down) status.                                                                                                    |
| Point-to-point    | Controls whether the port connects to a point-to-point LAN rather than a shared medium. This can be automatically determined, or forced either true or false. Transition to the forwarding state is faster for point-to-point LANs than for shared media.(This applies to physical ports only. Aggregations are always forced Point2Point.                                                                                                    |

Click "Save" to store and active settings.

### 5.3.5 MSTI Ports

Users can set MSTI ports, click "Advanced Configure"> "Spanning Tree"> "MSTI Ports"

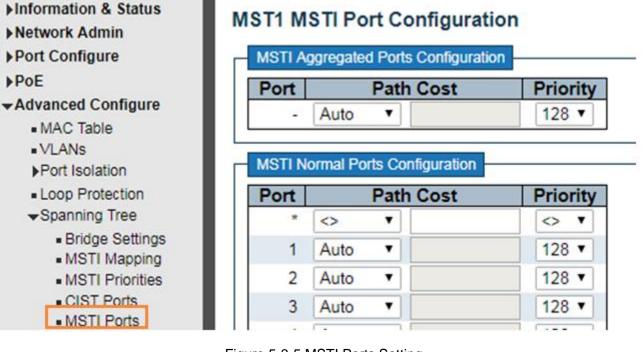

#### Figure 5-3-5 MSTI Ports Setting

#### **Configuration Instruction**

50

| Object    | Instruction                                                                                                    |
|-----------|----------------------------------------------------------------------------------------------------|
|           | Used to define a metric, representing the associated overhead of forwarding packets to a specified port list. The port overhead can be automatically set or set to a metric value. The default value is 0 (automatic). The lower the number, the more likely it is to select the port to forward the packet.                                                                                                    |
| Path Cost | Controls the path cost incurred by the port. The Auto setting will set the path cost as appropriate by the physical link speed, using the 802.1D recommended values. Using the Specific setting, a user-defined value can be entered. The path cost is used when establishing the active topology of the network. Lower path cost ports are chosen as forwarding ports in favour of higher path cost ports. Valid values are in the range 1 to 200000000. |
| Priority  | When the port's path overhead is the same, the priority is used to decide the forwarding state of the port.                                                                                                    |

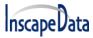

# 5.4 MAC Address Table

This page allows you to configure Mac address table settings. After Click "Advanced Configure">"Mac Table," followed screen will appear.

| Information & Status | MAC Address Table Configuration                                                                                                    |
|----------------------|----------------------------------------------------------------------------------------------------|
| Network Admin        |                                                                                                    |
| ▶ Port Configure     | Aging Configuration                                                                                                    |
| ▶poE                 | Disable Automatic Aging                                                                                                    |
| Advanced Configure   | Aging Time 300 seconds                                                                                                    |
| MAC Table     VLANs  | MAC Table Learning                                                                                                    |
| ▶Port Isolation      |                                                                                                    |
| Loop Protection      | Port Members                                                                                                    |
| Spanning Tree        | 1 2 3 4 5 6 7 8 9 10 11 12 13 14 15 16 17 18 19 20 21 22 23 24 25 26<br>Auto • • • • • • • • • • • • • • • • • • •                                                                                                    |
| • MEP                |                                                                                                    |
| ERPS                 |                                                                                                    |
| ►IGMP Snooping       |                                                                                                    |
| LLDP                 | Static MAC Table Configuration                                                                                                    |
| Security Configure   |                                                                                                    |
| QoS Configure        | Port Members                                                                                                    |
|                      | Delete         VLAN ID         MAC Address         1         2         3         4         5         6         7         8         9         10         11         12         13         14         15         16         17         18         19         20         21         22         23         24         25         26 |
| Diagnostics          | Delete 1 00-00-00-00 0 0 0 0 0 0 0 0 0 0 0 0 0                                                                                                    |
| ▶ Maintenance        | Add New Static Entry Save Reset                                                                                                    |

Figure 5-6 MAC Address Table Configuration Screen

Configuration object and description are:

| Object                            | Description                                                                                                    |
|-----------------------------------|----------------------------------------------------------------------------------------------------|
| Disable<br>Automatic Aging        | If the box is checked, then the automatic aging function is disabled.                                                                                                    |
| Aging Time                        | The Time after which a learned entry is discarded.<br>Range: 10-1000000 seconds;<br>Default: 300 seconds.                                                                                                    |
| MAC Table<br>Learning             | <ul> <li>This switch supports 3 types for MAC Table Learning</li> <li>1. Auto: port will auto learn Mac address.</li> <li>2. Disable: port will NOT learn MAC address.</li> <li>3. Secure: port only forward data of configured static MAC address.</li> </ul> |
| Static MAC Table<br>Configuration | The static entries in the MAC table are shown in this table. Click "Add New Static Entry" to create a new record.                                                                                                    |

Click "Save" to store and active settings.

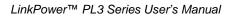

# 5.5 IGMP Snooping

Internet Group Management Protocol (IGMP) lets hosts and routers share information about multicast group memberships. IGMP snooping is a switch feature that monitors the exchange of IGMP messages and copies them to the CPU for feature processing. The overall purpose of IGMP Snooping is to limit the forwarding of multicast frames to only ports that are a member of the multicast group.

## 5.5.1 Basic Configuration

After Click "Advanced Configure">"IGMP Snooping">"Basic Configuration", followed screen will appear.

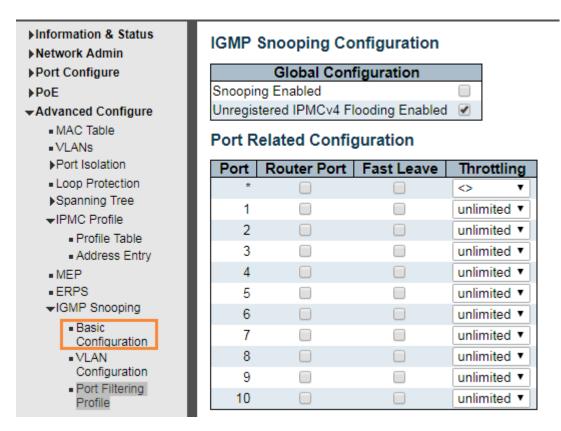

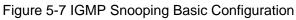

#### Configuration object and description is:

52

| Object                                  | Description                                                                                                    |  |  |  |  |  |  |
|-----------------------------------------|----------------------------------------------------------------------------------------------------|--|--|--|--|--|--|
| Snooping Enabled                        | Enableor disable the IGMP snooping. The default value is "Disabled".<br>Enable: check the box; Disable: do not check the box.                                                                                                    |  |  |  |  |  |  |
| Unregistered IPMCv4<br>Flooding Enabled | Check the box to enable unregistered IPMCv4 Flooding                                                                                                    |  |  |  |  |  |  |
| Router Port                             | Specify which ports act as router ports. A router port is a port on the Ethernet switch that leads towards the Layer 3 multicast device or <u>IGMP querier</u> . If an <u>aggregation</u> member port is selected as a router port, the whole aggregation will act as a router port. |  |  |  |  |  |  |

Fast Leave

Fast leave performs deleting MAC forward entry immediately upon receiving message for group de-registration

Click "Save" to store and active settings.

### 5.5.2 IGMP Snooping VLAN Configuration

After Click "Advanced Configure">"IGMP Snooping">"VLAN Configuration", followed screen will appear.

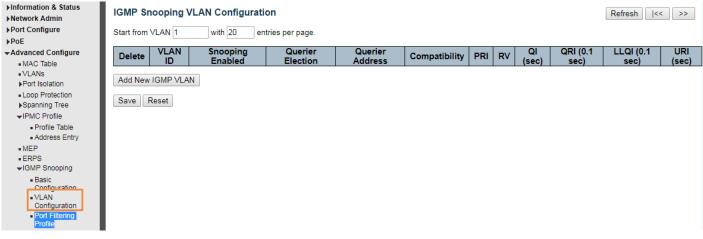

Figure 5-7 IGMP Snooping VLANConfiguration

Configuration object and description are:

| Object           | Description                                                                                                    |
|------------------|----------------------------------------------------------------------------------------------------|
| Snooping Enabled | Enable the per-VLAN IGMP Snooping. Up to 32 VLANs can be selected for IGMP Snooping.                                                                                                    |
| Querier Election | Enable to join IGMP Querier election in the VLAN. Disable to act as an IGMP Non-Querier.                                                                                                    |
| Querier Address  | Define the IPv4 address as source address used in IP header for IGMP <u>Querier</u><br><u>election</u> .When the Querier address is not set, system uses IPv4 management<br>address of the IP interface associated with this VLAN.When the IPv4<br>management address is not set, system uses the first available IPv4<br>management address.Otherwise, system uses a pre-defined value. By default,<br>this value will be 192.0.2.1. |

Click "Save" to store and active settings.

### 5.5.3 Port Filtering Profile

Set Port filtering profile, click "Advanced Configure"> "IGMP Snooping"> "Port Filtering Profile"

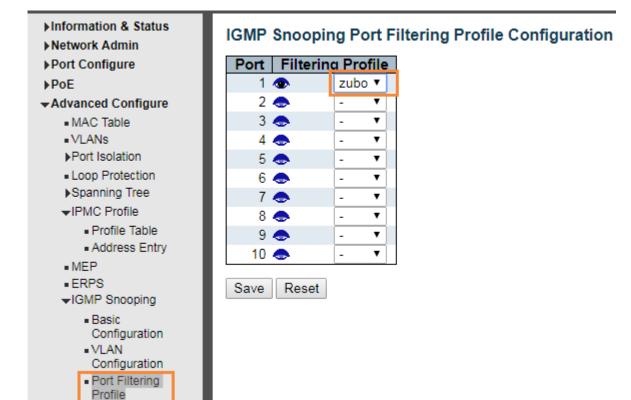

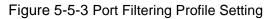

#### Configuration Instruction

| Object                       | Instruction                                                                                                    |
|------------------------------|----------------------------------------------------------------------------------------------------|
| VLAN ID                      |                                                                                                    |
| Enable Snooping              | Enable the per-VLAN IGMP Snooping. Up to 32 VLANs can be selected for IGMP Snooping.                                                                                                    |
| Querier (Querier             |                                                                                                    |
| Election)                    | Enable to join IGMP Querier election in the VLAN. Disable to act as an IGMP Non-Querier.                                                                                                    |
| Querier (Querier<br>Address) | Define the IPv4 address as source address used in IP header for IGMP <u>Querier election</u> .<br>When the Querier address is not set, system uses IPv4 management address of the IP<br>interface associated with this VLAN.<br>When the IPv4 management address is not set, system uses the first available IPv4<br>management address.<br>Otherwise, system uses a pre-defined value. By default, this value will be 192.0.2.1. |

Click "Save" to enable your setting.

### 5.6 IPMC Profile

Users can set the filter multicast list, Click "Advanced Configure"> "IPMC Profile"> "Address Entry"

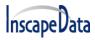

#### LinkPower™ PL3 Series User's Manual

| <ul> <li>▶Information &amp; Status</li> <li>▶Network Admin</li> <li>▶Port Configure</li> <li>▶PoE</li> </ul> |         | IPMC Profile Address Configuration Navigate Address Entry Setting in IPMC Profile by 20 entries per page. |               |           |             |  |  |  |  |
|----------------------------------------------------------------------------------------------------|---------|----------------------------------------------------------------------------------------------------|---------------|-----------|-------------|--|--|--|--|
| -Advanced Configure                                                                                          | Delete  | Entry Name                                                                                                | Start Address |           | End Address |  |  |  |  |
| MAC Table                                                                                                    |         | 1                                                                                                    | 225.1.2.3     | 225.1.2.4 |             |  |  |  |  |
| <ul> <li>VLANs</li> </ul>                                                                                    |         |                                                                                                    |               |           |             |  |  |  |  |
| ▶Port Isolation                                                                                              | Add New | v Address (Rang                                                                                           | e) Entry      |           |             |  |  |  |  |
| <ul> <li>Loop Protection</li> </ul>                                                                          |         |                                                                                                    |               |           |             |  |  |  |  |
| Spanning Tree                                                                                                | Save    | Reset                                                                                                    |               |           |             |  |  |  |  |
|                                                                                                    |         |                                                                                                    |               |           |             |  |  |  |  |
| Profile Table                                                                                                |         |                                                                                                    |               |           |             |  |  |  |  |
| <ul> <li>Address Entry</li> </ul>                                                                            |         |                                                                                                    |               |           |             |  |  |  |  |

#### **Configuration Instruction**

| Object        | Instruction                                |
|---------------|--------------------------------------------|
| Entry Name    | Input the name of the group to be filtered |
| Start Address | Input the start group address              |
| End Address   | Input the end group address                |

#### Click "Save" to enable your setting.

Bind the filter multicast list, click "Advanced Configure"> "IPMC Profile"> "Profile Table

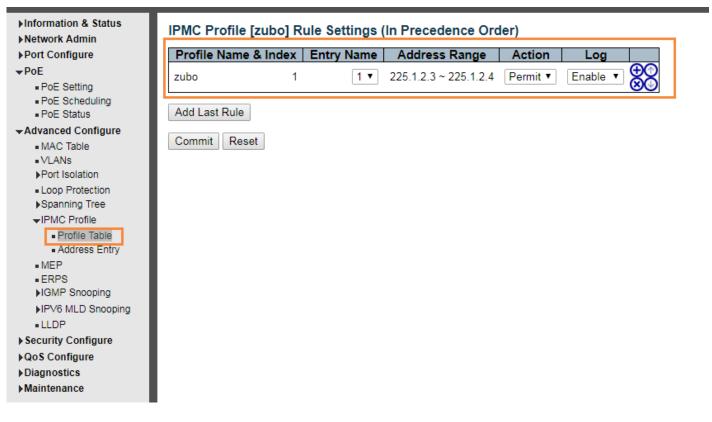

Figure 5-6 IGMP Snooping Setting

| Object     | Instruction                                             |
|------------|---------------------------------------------------------|
| Entry Name | Choose created Address Entry by dropping down the menu. |
| Action     | Choose Deny / Permit                                    |
| Log        | Enable / Disable                                        |

## 5.7 IPV6 MLD Snooping

IPV6 MLD Snooping is a multicast management and control mechanism working on the Layer 2 Ethernet switch

When enabling IPV6 MLD Snooping, the switch receives the IPV6 MLD message by listening for each interface, to exchange interface and multicast group address mapping relationship, and according to establish the mapping relationship to forward the multicast data flow.

## 5.7.1 Basic Configuration

Click "Advanced Configure"> "IPv6 MLD Snooping"> "Basic Configuration", to check the configuration information of IPv6 MLD Snooping.

| Information & Status Network Admin                  | MLD Sno    | ooping Cor   | nfiguration    |                      |      |
|-----------------------------------------------------|------------|--------------|----------------|----------------------|------|
| ▶Port Configure                                     |            |              |                | Global Configuration |      |
| ▶PoE                                                | Snooping   | Enabled      |                |                      |      |
| -Advanced Configure                                 | Unregister | ed IPMCv6 FI | ooding Enabled |                      |      |
| MAC Table                                           | MLD SSM    | Range        |                | ff3e::               | / 96 |
| ■VLANs                                              | Leave Pro: | xy Enabled   |                |                      |      |
| ▶Port Isolation                                     | Proxy Ena  | bled         |                |                      |      |
| <ul> <li>Loop Protection</li> </ul>                 |            |              |                |                      |      |
| Spanning Tree                                       | Port Rela  | ated Config  | guration       |                      |      |
| →IPMC Profile                                       | Port R     | outer Port   | Fast Leave     | Throttling           |      |
| Profile Table                                       | *          |              |                | ↔ <b>T</b>           |      |
| Address Entry                                       | 1          |              |                | unlimited T          |      |
| MEP     ERPS                                        | 2          |              |                | unlimited <b>v</b>   |      |
| IGMP Snooping                                       | 3          |              |                | unlimited V          |      |
| ✓IPV6 MLD Snooping                                  | -          |              |                | unlimited V          |      |
| Basic                                               | 4          |              | _              |                      |      |
| Configuration                                       | 5          |              |                | unlimited <b>v</b>   |      |
| <ul> <li>VLAN</li> </ul>                            | 6          |              |                | unlimited <b>v</b>   |      |
| Configuration                                       | 7          |              |                | unlimited <b>v</b>   |      |
| <ul> <li>Port Filtering</li> <li>Profile</li> </ul> | 8          |              |                | unlimited <b>T</b>   |      |
| • LLDP                                              | 9          |              |                | unlimited <b>T</b>   |      |
| Security Configure                                  | 10         |              |                | unlimited <b>T</b>   |      |
| QoS Configure                                       |            |              |                |                      |      |
| Diagnostics                                         | Save F     | Reset        |                |                      |      |
| Maintenance                                         |            |              |                |                      |      |
|                                                     |            |              |                |                      |      |

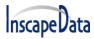

#### Figure 5-7-1 IGMP Snooping Basic Setting

#### Configuration Instruction

| Object              | Instruction                                                                                                    |
|---------------------|----------------------------------------------------------------------------------------------------|
| Snooping Enable     | Enable/ Disable IGMP Snooping                                                                                                    |
| Unregistered IPMCv6 |                                                                                                    |
| Flooding Enable     |                                                                                                    |
| Router Port         | Specify which ports act as router ports. A router port is a port on the Ethernet switch that leads towards the Layer 3 multicast device or <u>MLD querier.</u><br>If an <u>aggregation</u> member port is selected as a router port, the whole aggregation will act as a router port. |
| Fast leave          | Fast leavePerforms deleting MAC forward entry immediately upon receiving a message for group de-registration                                                                                                    |

Click "Save" to enable your setting.

### 5.7.2 VLAN Configuration

Click "Advanced Configure"> "IPv6 MLD Snooping"> "VLAN Configuration", to check configuration information of

#### IPv6 MLD Snooping.

| ▶Information & Status<br>▶Network Admin | MLD Snooping VL   | AN Configuration |                  |               |        |          |               | Refres         | 1  <<   | >>  |
|-----------------------------------------|-------------------|------------------|------------------|---------------|--------|----------|---------------|----------------|---------|-----|
| ▶Port Configure                         | Start from VLAN 1 | with 20 entries  | per page.        |               |        |          |               |                |         |     |
| PoE                                     |                   |                  | 1 - 1 - 3        |               |        |          |               |                |         |     |
| -Advanced Configure                     | Delete VLAN ID    | Snooping Enabled | Querier Election | Compatibility | PRI RV | QI (sec) | QRI (0.1 sec) | LLQI (0.1 sec) | URI (se | ec) |
| <ul> <li>MAC Table</li> </ul>           |                   | 1                |                  |               |        |          |               |                |         |     |
| <ul> <li>VLANs</li> </ul>               | Add New MLD VLAN  |                  |                  |               |        |          |               |                |         |     |
| ▶Port Isolation                         |                   |                  |                  |               |        |          |               |                |         |     |
| <ul> <li>Loop Protection</li> </ul>     | Save Reset        |                  |                  |               |        |          |               |                |         |     |
| Spanning Tree                           |                   |                  |                  |               |        |          |               |                |         |     |
| IPMC Profile                            |                   |                  |                  |               |        |          |               |                |         |     |
| • MEP                                   |                   |                  |                  |               |        |          |               |                |         |     |
| ERPS                                    |                   |                  |                  |               |        |          |               |                |         |     |
| IGMP Snooping                           |                   |                  |                  |               |        |          |               |                |         |     |
| ✓IPV6 MLD Snooping                      |                   |                  |                  |               |        |          |               |                |         |     |
| <ul> <li>Basic</li> </ul>               |                   |                  |                  |               |        |          |               |                |         |     |
| Configuration<br>• VLAN                 |                   |                  |                  |               |        |          |               |                |         |     |
| Configuration                           |                   |                  |                  |               |        |          |               |                |         |     |
| Port Filtering                          |                   |                  |                  |               |        |          |               |                |         |     |
| Profile                                 |                   |                  |                  |               |        |          |               |                |         |     |
| LLDP                                    |                   |                  |                  |               |        |          |               |                |         |     |
| ▶ Security Configure                    |                   |                  |                  |               |        |          |               |                |         |     |
| ►QoS Configure                          |                   |                  |                  |               |        |          |               |                |         |     |
| Diagnostics                             |                   |                  |                  |               |        |          |               |                |         |     |
| Maintenance                             |                   |                  |                  |               |        |          |               |                |         |     |
|                                         |                   |                  |                  |               |        |          |               |                |         |     |

#### Figure 5-7-2 IPV6 MLD Snooping Setting

Configuration Instruction

| Object          | Instruction                                                                          |
|-----------------|--------------------------------------------------------------------------------------|
| VLAN ID         |                                                                                      |
| Snooping Enable | Enable the per-VLAN IGMP Snooping. Up to 32 VLANs can be selected for IGMP Snooping. |

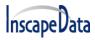

Querier (Querier Election)

Enable to join MLD Querier election in the VLAN. Disable to act as an MLD Non-Querier.

Click "Save" to enable your setting.

## **5.8 ERPS**

ERPS (Ethernet Ring Protection Switching), integrates OAM function, and APS protocol. If the ring network was interrupted accidentally, the fault recovery times could be less than 50ms to bring the system back to normal operation quickly. ITU-T G.8032 is the first industry-standard for ERPS.

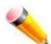

Note: Before enabling ERPS, the STP of the ring port should be disabled.

After Click "Advanced Configure">"ERPS," the following screen will appear.

| Information & Status                                                                                                    | Ethernet Rapid Ring Protection Switching                                              |         |           |   |                |                     |                |       |  |
|----------------------------------------------------------------------------------------------------|---------------------------------------------------------------------------------------|---------|-----------|---|----------------|---------------------|----------------|-------|--|
| ▶Network Admin                                                                                                    | Delete Ring ID East Port West Port Ring Type Interconnected Node Major RRing ID Alarm |         |           |   |                |                     |                |       |  |
| Port Configure                                                                                                    | Delete                                                                                | Ring ID | East Port |   | Ring Type      | Interconnected Node | Major RRing ID | Alarm |  |
| ▶PoE                                                                                                    | Delete                                                                                | 2       | 1         | 2 | Major<br>Sub 🗸 | No                  | 1              |       |  |
| ✓ Advanced Configure     • MAC Table     • VLANs     ▶Port Isolation     • Loop Protection     ▶Spanning Tree     • MEP     • ERPS     ▶IGMP Snooping | Delete 2 1 1 Sub V 0                                                                  |         |           |   |                |                     |                |       |  |
| Figure 5-8EPRSConfiguration                                                                                                    |                                                                                       |         |           |   |                |                     |                |       |  |

| Object    | Description                                                                                                    |
|-----------|----------------------------------------------------------------------------------------------------|
| Ring ID   | ERPS Ring ID                                                                                                    |
| East Port | Number of the port which participate in this Ring protection.                                                                                                    |
| West Port | Number of the other port which participate in this Ring protection.                                                                                                    |
| Ring Type | Available selection: "Major Ring" or "Sub Ring".<br>Only in case of Multi Ring application, "Sub Ring" is required to configure.<br>Default Ring Type: "Major Ring". Only if there is multi ring application, it is required<br>to set. |

| Interconnected Node | In Multi Ring application, Interconnected Node is the node that connect 2 or more rings.                                              |
|---------------------|----------------------------------------------------------------------------------------------------|
| Major Ring ID       | In Single Ring application, Major Ring ID is same as Ring ID.<br>In Multi Ring application, Sub Ring has to be type as Major Ring ID. |
| R-APS VLAN(1-4094)  | Define VLAN for R - APS VLAN .                                                                                                    |

Click "Add New Ring Group"to create a new ERPS ring application.

Click "Save" to store and active settings.

After click the number under "Ring ID", it will go to the page for RingConfiguration as followed screen:

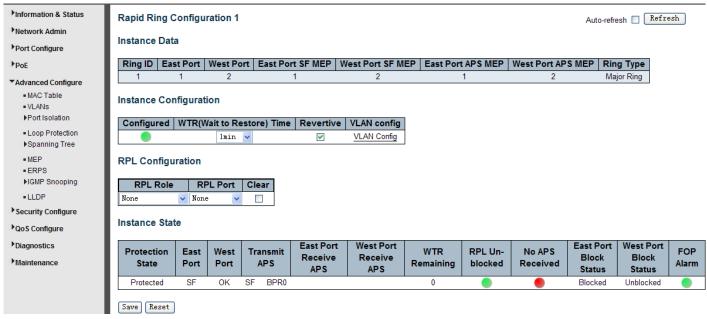

Figure 5-9EPRS Ring Configuration

Configuration object and description is:

| Object                             | Description                                                                                                |
|------------------------------------|----------------------------------------------------------------------------------------------------|
| WTR(Wait to<br>Restore) Time(1-12) | Click Click drop-down menu to select WTR time for R-APS.<br>Available selection: 1-12min<br>Default: 1 min |
| Revertive                          | Check to enable Revertive status of R-APS.                                                                 |
| VLAN config                        | After clicked "VLAN config ", it will go the page of Rapid Ring VLAN Configuration.                        |
| RPLRole                            | Click drop-down menu to select "None", "RPL Owner", or "RPL Neighbor" role.                                |
| RPL Port                           | Click drop-down menu to select "None", "East Port", or "West Port".                                        |

Click "Save" to store and active settings.

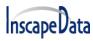

After clicked "VLAN config ", it will go the page of Rapid Ring VLAN Configuration as following screen:

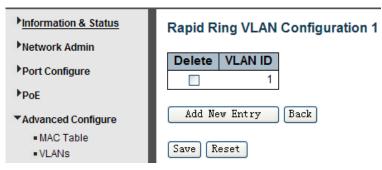

Figure 5-10 Rapid Ring VLAN Configuration

Click "Add New Entry" to create a new entry. Click "Save" to store and active settings.

## 5.9 LLDP

Link Layer Discovery Protocol (LLDP) is used to discover necessary information about neighboring devices on the local broadcast domain. LLDP is a Layer 2 protocol that uses periodic broadcasts to advertise information about the sending device. Advertised information is represented in Type Length Value (TLV) format according to the IEEE 802.1ab standard and can include details such as device identification, capabilities, and configuration settings. LLDP also defines how to store and maintain information gathered about the neighboring network nodes it discovers.

After Click "Advanced Configure">"LLDP," the following screen will appear.

| <ul> <li>Information &amp; Status</li> <li>Network Admin</li> <li>Port Configure</li> <li>PoE</li> <li>Advanced Configure</li> <li>MAC Table</li> <li>VLANS</li> <li>Port Isolation</li> <li>Loop Protection</li> <li>Spanning Tree</li> </ul> | LLDP Pa<br>Tx Inter<br>Tx Hold<br>Tx Delay<br>Tx Rein | 4<br>y 2   | seconds<br>times<br>seconds<br>seconds |              |             |          |                     |
|----------------------------------------------------------------------------------------------------|-------------------------------------------------------|------------|----------------------------------------|--------------|-------------|----------|---------------------|
| • MEP                                                                                                    |                                                       |            |                                        | C            | ptional TLV | 5        |                     |
| ERPS                                                                                                    | Port                                                  | Mode       | Port Descr                             | Sys Name     | Sys Descr   | Sys Capa | Mgmt Addr           |
| ►IGMP Snooping                                                                                                    | *                                                     | ◇ 🗸        | <b>~</b>                               | <b>V</b>     | <b>V</b>    | <b>V</b> | <ul><li>✓</li></ul> |
| LLDP                                                                                                    | 1                                                     | Disabled 🗸 | <b>~</b>                               | <b>V</b>     | <b>~</b>    | <b>~</b> | <ul><li>✓</li></ul> |
| Security Configure                                                                                                    | 2                                                     | Disabled 🔽 | <b>~</b>                               | $\checkmark$ | <b>V</b>    | <b>V</b> | ✓                   |
| QoS Configure                                                                                                    | 3 1                                                   | Disabled 🗸 | <b>~</b>                               | <b>~</b>     | <b>~</b>    | <b>~</b> | ✓                   |
|                                                                                                    | 4 1                                                   | Disabled 🗸 | <b>~</b>                               | <b>V</b>     | <b>V</b>    | <b>V</b> | ✓                   |
| Diagnostics                                                                                                    | 5 1                                                   | Disabled 🗸 | <b>~</b>                               | <b>~</b>     | <b>~</b>    | <b>~</b> | <b>V</b>            |
| Maintenance                                                                                                    | 6                                                     | Disabled 🔽 | <b>V</b>                               | $\checkmark$ | <b>V</b>    | <b>V</b> | <ul><li>✓</li></ul> |

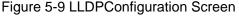

#### Configuration object and description is:

Object

60

#### Description

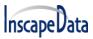

LinkPower™ PL3 Series User's Manual

| LLDP Parameters | <ul> <li>Here allows the user to inspect and configure the current LLDP port settings:</li> <li>Tx Interval: Transmission Interval Time</li> <li>Tx Hold: Hold Time Multiplier</li> <li>Tx Delay: Transmit Delay Time</li> <li>Tx Remit: Transmit Remit Time</li> </ul> |  |  |  |  |
|-----------------|----------------------------------------------------------------------------------------------------|--|--|--|--|
| Mode            | Select LLDP messages transmit and receive modes for LLDP Protocol Data<br>Units. Options are Tx only, Rx only, Enabled, and Disabled.                                                                                                    |  |  |  |  |
|                 | To configure the information included in the TLV field of advertised messages.<br>When followed option is checked, corresponding information will be included in<br>LLDP information transmitted.                                                                       |  |  |  |  |
|                 | Port Descr: Port Description                                                                                                    |  |  |  |  |
| Optional TLVs   | Sys Name: System Name                                                                                                    |  |  |  |  |
|                 | Sys Descr: System Description                                                                                                    |  |  |  |  |
|                 | Sys Capa: System Capability                                                                                                    |  |  |  |  |
|                 | Mgmt Addr: Management Address                                                                                                    |  |  |  |  |

Click "Save" to store and active settings.

## **5.10 Loop Protection**

Loop protection is to avoid broadcast loops. After Click "Advanced Configure">"Loop Protection," the following screen will appear.

| Information & Status          | Loo | p Pı               | rotection    | Config     | uration        |   |            |       |    |
|-------------------------------|-----|--------------------|--------------|------------|----------------|---|------------|-------|----|
| Network Admin                 |     |                    |              |            |                |   |            |       |    |
| ▶ Port Configure              |     | Gener              | al Settings  |            |                |   |            |       |    |
|                               |     |                    |              | Global     | Configuration  | 1 |            |       |    |
| PoE                           | E   | nable              | e Loop Pro   | otection   | Disable 🗸      |   |            |       |    |
| Advanced Configure            | Т   | ransr              | nission Ti   | ne         | 5              |   |            | secon | ds |
| <ul> <li>MAC Table</li> </ul> | S   | hutd               | own Time     |            | 180 second     |   | ds         |       |    |
| <ul> <li>VLANs</li> </ul>     |     |                    |              |            |                |   |            |       |    |
| ▶Port Isolation               |     |                    |              |            |                |   |            |       |    |
| Loop Protection               |     | <sup>o</sup> ort C | onfiguration | 1          |                |   |            |       |    |
| ► Spanning Tree               | P   | ort                | Enable       |            | Action         |   | Tx M       | ode   | 1  |
| . 2                           |     | *                  |              | $\diamond$ |                | ~ | $\diamond$ | ~     |    |
| MEP     ERPS                  |     | 1                  |              | Shut down  | n Port         | ~ | Enable     | e 🗸   |    |
| ■ ERFS                        |     | 2                  |              | Shut down  | n Port and Log | ~ | Disab:     | le 🗸  |    |
| •LLDP                         |     | 3                  |              | Log Only   | 7              | ~ | Enable     | e 🗸   |    |

Figure 5-10 Loop ProtectionConfiguration Screen

Configuration object and description is:

61

| Object               | Description                                                                                                    |
|----------------------|----------------------------------------------------------------------------------------------------|
| Global Configuration | Enable Loop Protection: click drop-down menu to disable or enable Loop<br>Protection;<br>Transmission Time: enter a number to set Loop ProtectionInterval Time;<br>Shutdown Time: enter a number to set port Shutdown Time. |

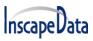

| Enable  | Check to enable corresponding port loop protection.                                                                                       |
|---------|----------------------------------------------------------------------------------------------------|
| Action  | Action take when the port detected loop. There are 3 types of action for users to select, Shutdown port, Shutdown port and Log, Log Only. |
| Tx Mode | To enable or disable Tx.                                                                                                    |

Click "Save" to store and active settings.

# 6. QoS Configure

Quality of Service (QoS) is an advanced traffic prioritization feature that allows you to establish control over network traffic. QoS enables you to assign various grades of network service to different types of traffic, such as multi-media, video, protocol-specific, Time-critical, and file-backup traffic. This function not only reserves bandwidth but also limits other traffic that is not so important.

## 6.1 QoS Port Classification

Information & Status QoS Ingress Port Classification Network Admin Port CoS DPL PCP DEI Address Mode Port Configure  $\diamond$   $\checkmark$ ◇ 🗸  $\diamond$   $\checkmark$  $\diamond$   $\checkmark$  $\langle \rangle$ V PoE 1 Source 0 🗸 0 🗸 0 🗸 1 🗸 V Advanced Configure 2 1 🗸 1 🗸 0 🗸 Destination 🗸 1 🗸 3 2 🗸 0 🗸 Source 2 🗸 0 🗸 Security Configure ~ 4 3 🗸 0 🗸 Destination 🗸 3 🗸 0 🗸 QoS Configure 5 4 🗸 0 🗸 4 🗸 0 🗸 Source V Port Classification 6 Source 5 🗸 0 🗸 5 🗸 0 🗸 Y Port Policing Port Scheduler 7 0 🗸 0 🗸 Source 6 🗸 6 🗸 Port Shaping 8 7 🗸 0 🗸 7 🗸 Source 0 🗸

After Click "QoS Configure">"Port Classification", followed screen will appear.

#### Figure 6-1 Port ClassificationConfiguration Screen

| Object | Description                                                                    |
|--------|--------------------------------------------------------------------------------|
| CoS    | Controls the default class of service, ranging from 0 (lowest) to 7 (highest). |

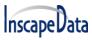

LinkPower™ PL3 Series User's Manual

|              | All frames are classified to a CoS. There is a one to one mapping between CoS, queue and priority. A CoS of 0 (zero) has the lowest priority                                                                                                    |
|--------------|----------------------------------------------------------------------------------------------------|
|              | The classified CoS can be overruled by a QCL entry.                                                                                                    |
|              | Note: If the default CoS has been dynamically changed, then the actual default CoS is shown in parentheses after the configured default CoS.                                                                                                    |
| DPL          | Controls the default drop precedence level.<br>All frames are classified to a drop precedence level.<br>The classified DPL can be overruled by a QCL entry.                                                                                                    |
| PCP          | Controls the default PCP value.<br>All frames are classified to a PCP value.<br>If the port is VLAN aware and the frame is tagged, then the frame is classified to the<br>PCP value in the tag. Otherwise the frame is classified to the default PCP value.         |
| DEI          | Controls the default DEI value.<br>All frames are classified to a DEI value.<br>If the port is VLAN aware and the frame is tagged, then the frame is classified to the<br>DEI value in the tag. Otherwise the frame is classified to the default DEI value.         |
| Address Mode | The IP/MAC address mode specifying whether the QCL classification must be based<br>on source (SMAC/SIP) or destination (DMAC/DIP) addresses on this port. The<br>allowed values are:<br>Source: Enable SMAC/SIP matching.<br>Destination: Enable DMAC/DIP matching. |

Click "Save" to store and active settings.

### 6.2 Port Policing

After Click "QoS Configure">"Port Policing," the following screen will appear.

| Information & Status                    | QoS Ingress Port Policers |          |      |        |              |  |
|-----------------------------------------|---------------------------|----------|------|--------|--------------|--|
| Network Admin                           |                           |          |      |        |              |  |
| ▶Port Configure                         | Port                      | Enabled  | Rate | Unit   | Flow Control |  |
|                                         | *                         |          | 500  | ◇ 🗸    |              |  |
| ▶ PoE                                   | 1                         | <b>~</b> | 500  | kbps 🐱 |              |  |
| Advanced Configure                      | 2                         |          | 500  | Mbps 🗸 |              |  |
| Security Configure                      | 3                         | <b>~</b> | 500  | fps 🗸  |              |  |
| ▼QoS Configure                          | 4                         |          | 500  | kfps 🔽 |              |  |
| <ul> <li>Port Classification</li> </ul> | 5                         |          | 500  | kbps 🐱 |              |  |
| Port Policing                           | 6                         |          | 500  | kbps 🗸 |              |  |

Figure 6-2Port PolicingConfiguration Screen

| Object  | Description                            |
|---------|----------------------------------------|
| Enabled | Check the box to enable Port Policing. |

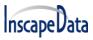

| Rate         | Controls the rate for the policer. The default value is 500. This value is restricted to 100-1000000 when the "Unit" is "kbps" or "fps", and it is restricted to 1-3300 when the "Unit" is "Mbps" or "kfps". |
|--------------|----------------------------------------------------------------------------------------------------|
| Unit         | Controls the unit of measure for the policer rate as kbps, Mbps, fps or kfps . The default value is "kbps".                                                                                                  |
| Flow Control | If flow control is enabled and the port is in flow control mode, then pause frames are sent instead of discarding frames.                                                                                    |

Click "Save" to store and active settings.

### 6.3 Storm Control Configuration

After Click "QoS Configure">"Storm Control," the following screen will appear.

| Information & Status                 | Storm Contro | ol Config | uration    |
|--------------------------------------|--------------|-----------|------------|
| Network Admin                        |              |           |            |
| Port Configure                       | Frame Type   | Enable    | Rate (pps) |
| Port Configure                       | Unicast      |           | 1 🗸        |
| PoE                                  | Multicast    | <b>V</b>  | 1024K 🔽    |
| Advanced Configure                   | Broadcast    |           | 256K 🗸     |
| Security Configure                   | Comp Broot   |           |            |
| ▼QoS Configure                       | Save Reset   |           |            |
| Port Classification                  |              |           |            |
| Port Policing                        |              |           |            |
| Port Scheduler                       |              |           |            |
| Port Shaping                         |              |           |            |
| <ul> <li>QoS Control List</li> </ul> |              |           |            |
| Storm Control                        |              |           |            |

Figure 6-3Port PolicingConfiguration Screen

Configuration object and description are:

| Object     | Description                                                                                                    |
|------------|----------------------------------------------------------------------------------------------------|
| Frame Type | This switch supports 3 kinds of Frame Type: Unicast, Unknown Multicast, Broadcast.                                                                          |
| Enable     | Check the box to enable Storm Control.                                                                                                    |
| Rate(pps)  | The rate unit is packets per second (pps). Valid values are:1, 2, 4, 8, 16, 32, 64, 128, 256, 512, 1K, 2K, 4K, 8K, 16K, 32K, 64K, 128K, 256K, 512K or 1024K |

Click "Save" to store and active settings.

# **7.Security Configure**

## 7.1 Password

To change the system login password of the switch, please click "Security Configure">"Password."

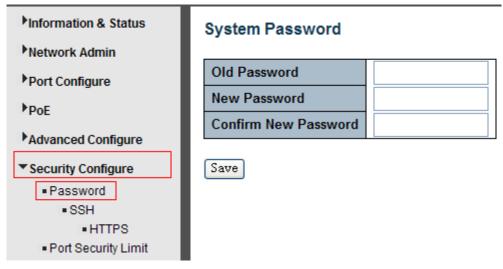

Figure 7-1 System Password Configuration Screen

Click "Save" to store and active settings.

# 7.2 802.1X

65

In the 802.1X-world, the user is called the supplicant, the switch is the authenticator, and the RADIUS server is the authentication server. The switch acts as the man-in-the-middle, forwarding requests, and responses between the supplicant and the authentication server. Frames sent between the supplicant and the switches are special 802.1X frames, known as EAPOL (EAP over LANs) frames. EAPOL frames encapsulate EAP PDUs (RFC3748). Frames sent between the switches and the RADIUS server are RADIUS packets.

RADIUS packets also encapsulate EAP PDUs together with other attributes like the switch's IP address, name, and the supplicant's port number on the switch. EAP is very flexible, in that it allows for different authentication methods, like MD5-Challenge, PEAP, and TLS. The important thing is that the authenticator (the switch) doesn't need to know which authentication method the supplicant and the authentication server are using, or how many information exchange frames are needed for a particular method. The switch simply encapsulates the EAP part of the frame into the relevant type (EAPOL or RADIUS) and forwards it.

When authentication is complete, the RADIUS server sends a special packet containing a success or failure indication. Besides forwarding this decision to the supplicant, the switch uses it to open up or block traffic on the switch port connected to the supplicant.

The IEEE 802.1X standard defines a client-server-based access control and authentication protocol that restricts unauthorized clients from connecting to a LAN through publicly accessible ports. The authentication server authenticates each client connected to a switch port before making available any services offered by the switch or the LAN.

Until the client is authenticated, 802.1X access control allows only Extensible Authentication Protocol over LAN (EAPOL) traffic through the port to which the client is connected. After authentication is successful, regular traffic can pass through the port.

This switch supports 802.1X port-based authentication. In this page, user can configure 802.1X. After click "Security Configure">"802.1X", followed screen will appear.

| ▶Information & Status                     | Netwo         | rk Access Server    | Cor | nfiguration       |                |              |
|-------------------------------------------|---------------|---------------------|-----|-------------------|----------------|--------------|
| Network Admin                             | Sustan        | Configuration       |     |                   |                |              |
| ▶Port Configure                           | System        | 1 Configuration     |     |                   |                |              |
| ▶PoE                                      | Mode          |                     | Di  | sabled 🔽          |                |              |
| Advanced Configure                        | Reaut         | hentication Enabled |     |                   |                |              |
|                                           | Reaut         | hentication Period  | 360 | 10 seconds        |                |              |
| ▼ Security Configure                      | EAPOL Timeout |                     | 30  | seconds           |                |              |
| <ul> <li>Password</li> <li>SSH</li> </ul> | Aging Period  |                     | 300 | seconds           |                |              |
| • HTTPS                                   | Hold Time     |                     | 10  | seconds           |                |              |
| Port Security Limit     802.1X     ACL    | Port Co       | onfiguration        |     |                   |                |              |
| DHCP                                      | Port          | Admin State         |     | Port State        | Re             | start        |
|                                           | *             | $\diamond$          | *   |                   |                |              |
| IP&MAC Source<br>Guard                    | 1             | Force Authorized    | *   | Globally Disabled | Reauthenticate | Reinitialize |
| ►ARP Inspection                           | 2             | Force Authorized    | *   | Globally Disabled | Reauthenticate | Reinitialize |
|                                           | 3             | Force Authorized    | ~   | Globally Disabled | Reauthenticate | Reinitialize |
| ►AAA                                      | 4             | Force Authorized    | *   | Globally Disabled | Reauthenticate | Reinitialize |

Figure 7-2 802.1XConfiguration Screen

Configuration object and description is:

| Object                  | Description                                                                                                    |
|-------------------------|----------------------------------------------------------------------------------------------------|
| System<br>Configuration | Here, user can enable or disable 802.1X or Re-authentication, as well as set Re-<br>authentication Period / EAPOL Timeout / Aging Period / Hold Time |
| Port Configuration      | Click drop-down menu to select a Admin State. Available options: Force Authorized, Force Unauthorized, 802.1X, Mac-based Auth.                       |

Click "Save" to store and active settings.

## 7.3 DHCP Snooping

### 7.3.1 DHCP Overview

66

The DHCP protocol is widely used to dynamically allocate reusable network resources, such as IP address. A typical process of DHCP to obtain IP is as follows:

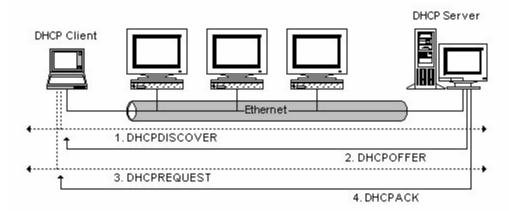

DHCP Client sent DHCP DISCOVER message to DHCP Server, if the Client did not receive a response from the server within a period of Time, it will resend the DHCP DISCOVER message.

After received DHCP DISCOVER message, DHCP Server will assign sources (IP address, for example) to client, and then send the DHCP OFFER message to DHCP Client.

After receiving the DHCP OFFER message, DHCP Client sends DHCP REQUEST to ask for the server lease, and notify the other servers that it has accepted this server to assign addresses.

After received DHCP REQUEST, the server will verify whether the resource can be allocated. If OK, it will send DHCP ACK message; If not OK, it will send DHCP NAK message. After receiving the DHCP ACK message, start using the source which server assigned. If received DHCP NAK, DHCP Client will resend the DHCP DISCOVER message.

### 7.3.2 About DHCP Snooping

The addresses assigned to DHCP clients on insecure ports can be carefully controlled using the dynamic bindings registered with DHCP Snooping. DHCP snooping allows a switch to protect a network from rogue DHCP servers or other devices that send port-related information to a DHCP server. This information can be useful in tracking an IP address back to a physical port.

Command Usage

- Network traffic may be disrupted when malicious DHCP messages are received from an outside source. DHCP snooping is used to filter DHCP messages received on a non-secure interface from outside the network or firewall When DHCP snooping is enabled globally and enabled on a VLAN interface, DHCP messages received on an untrusted interface from a device not listed in the DHCP snooping table will be dropped
- Table entries are only learned for trusted interfaces. An entry is added or removed dynamically to the DHCP snooping table when a client receives or releases an IP address from a DHCP server. Each entry includes a MAC address, IP address, lease time, VLAN identifier, and port identifier.
- When DHCP snooping is enabled, DHCP messages entering an untrusted interface are filtered based upon dynamic entries learned via DHCP snooping.
- If a DHCP packet from a client passes the filtering criteria, it will only be forwarded to trusted ports in the same VLAN

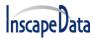

- If a DHCP packet is from the server is received on a trusted port, it will be forwarded to both trusted and untrusted ports in the same VLAN.
- > If the DHCP snooping is globally disabled, all dynamic bindings are removed from the binding table.

### 7.3.3DHCP Snooping Configure

After click "Security Configure">"DHCP ">"Snooping Setting", following screen will appear.

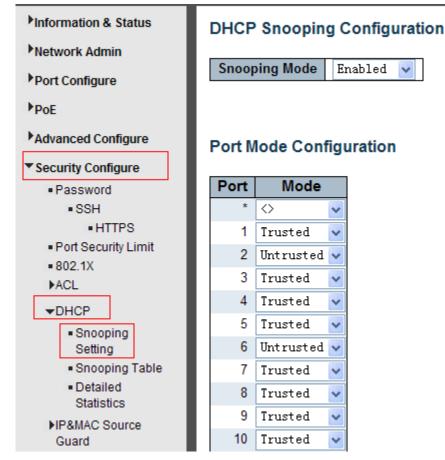

Figure 7-3DHCP Snooping Configuration Screen

Configuration object and description is:

| Object             | Description                                                                                                    |
|--------------------|----------------------------------------------------------------------------------------------------|
| DHCP Snooping Mode | Click drop-down menu to enable or disable DHCP Snooping                                                                                                    |
| Port Mode          | Indicates the DHCP snooping port mode. Possible port modes are:<br>Trusted: Configures the port as trusted source of the DHCP messages.<br>Untrusted: Configures the port as untrusted source of the DHCP messages. |

Click "Save" to store and active settings.

## 7.4 IP&MAC Source Guard

IP&MAC Source Guard is a security feature used to restrict IP traffic on DHCP snooping untrusted ports by filtering traffic based on DHCP Snooping Table or manually configured IP Source Bindings. It helps prevent IP spoofing attacks when a host tries to spoof and use the IP address of another host.

### 7.4.1 Port Configuration

On this page, users can make IP&MAC Source Guard Port Configuration. After click "Security Configure">"IP & MAC Source Guard">"Configuration", followed screen will appear.

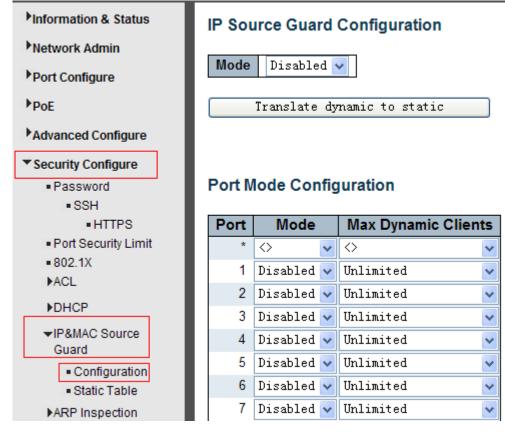

Figure 7-4 IP&MAC Guard- Port Configuration Screen

| Object              | Description                                                                                        |
|---------------------|----------------------------------------------------------------------------------------------------|
| Global Mode         | Click drop-down menu to enable or disable Global IP&MAC Source Guard function                      |
| Port Mode           | Click drop-down menu to enable or disable the IP&MAC Source Guard function for corresponding port. |
| Max Dynamic Clients | Click drop-down menu to select Max Dynamic Clients. Available options: Unlimited, 0, 1, 2.         |

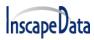

Click "Save" to store and active settings.

### 7.4.2 Static Table

On this page, the user can manually set Static Table of IP&MAC Guard to fulfill the controlling function to port. After click "Security Configure">"IP&MAC Source Guard">"Static Table", followed screen will appear.

| ▶Information & Status                                                           | Static IP So     | urce G      | uard Table   |             |             |
|---------------------------------------------------------------------------------|------------------|-------------|--------------|-------------|-------------|
| <ul> <li>Network Admin</li> <li>Port Configure</li> </ul>                       | Delete<br>Delete | <b>Port</b> | VLAN ID      | IP Address  | MAC address |
| PoE                                                                             |                  |             |              | ]           |             |
| Advanced Configure                                                              | Add New E        | ntry        |              |             |             |
| ▼ Security Configure                                                            | Save Rese        | :           |              |             |             |
| <ul> <li>Password</li> <li>SSH</li> </ul>                                       |                  |             |              |             |             |
| <ul> <li>HTTPS</li> </ul>                                                       |                  |             |              |             |             |
| <ul> <li>Port Security Limit</li> <li>802.1X</li> </ul>                         |                  |             |              |             |             |
| ►ACL                                                                            |                  |             |              |             |             |
| ►DHCP                                                                           |                  |             |              |             |             |
| ✓IP&MAC Source<br>Guard                                                         |                  |             |              |             |             |
| <ul> <li>Configuration</li> <li>Static Table</li> <li>ARP Inspection</li> </ul> |                  |             |              |             |             |
|                                                                                 | Figure 7 F       | Statia Ta   | bloConfigura | tion Coroon |             |

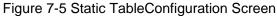

#### Configuration object and description is:

| Object      | Description                                                |
|-------------|------------------------------------------------------------|
| Port        | Click drop-down menu to select which port should be fixed. |
| VLAN        | Type VLAN ID that should be fixed to                       |
| IP Address  | Type IP Address that should be fixed to                    |
| MAC Address | Type Mac Address that should be fixed to                   |

Click "Add New Entry" button to create a new record.

Click "Save" to store and active settings.

70

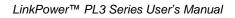

# 7.5 ARP Inspection

Dynamic ARP Inspection (DAI) is a security feature. Several types of attacks can be launched against a host or devices connected to Layer 2 networks by "poisoning" the ARP caches. This feature is used to block such attacks. Only valid ARP requests and responses can go through DUT. A Dynamic ARP prevents the untrust ARP packets based on the DHCP Snooping database. This page provides an ARP Inspection related configuration.

## 7.5.1 Port Configuration

User can make port configuration in this page. After click "Security Configure">"ARP Inspection">"Port Configuration", followed screen will appear.

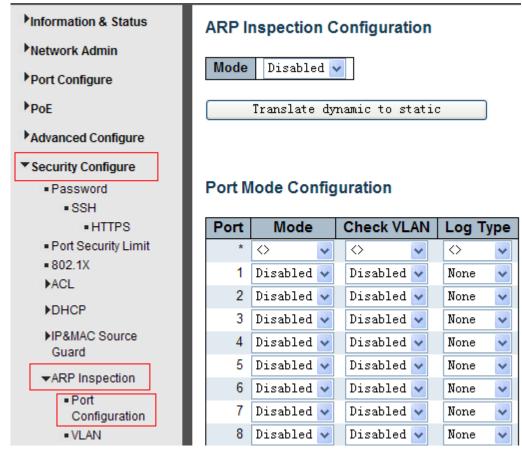

Figure 7-6 ARP Inspection Port Configuration Screen

| Object      | Description                                                                                                    |
|-------------|----------------------------------------------------------------------------------------------------|
| Global Mode | Click drop-down menu toenable or disable Global ARP Inspection                                                                                                    |
| Port Mode   | Click drop-down menu toenable or disable port-based ARP Inspection                                                                                                    |
| Check VLAN  | If you want to inspect the VLAN configuration, you have to enable the setting of<br>"Check VLAN". The default setting of "Check VLAN" is disabled. When the setting of<br>"Check VLAN" is disabled, the log type of ARP Inspection will refer to the port<br>setting. And the setting of "Check VLAN" is enabled, the log type of ARP Inspection<br>will refer to the VLAN setting. Possible setting of "Check VLAN" are: |

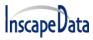

LinkPower™ PL3 Series User's Manual

|          | Enabled: Enable check VLAN operation.<br>Disabled: Disable check VLAN operation.                                                                                                    |
|----------|----------------------------------------------------------------------------------------------------|
| Log Type | Only the Global Mode and Port Mode on a given port are enabled, and the setting of<br>"Check VLAN" is disabled, the log type of ARP Inspection will refer to the port<br>setting. There are four log types and possible types:<br>None: Log nothing.<br>Deny: Log denied entries.<br>Permit: Log permitted entries.<br>ALL: Log all entries. |

Click "Save" to store and active settings.

### 7.5.2 VLAN Configuration

After click "Security Configure">"ARP Inspection">"VLANConfiguration," the following screen will appear.

| Information & Status                                                                                                    | VLAN Mode Configuration                     |
|----------------------------------------------------------------------------------------------------|---------------------------------------------|
| <ul> <li>Network Admin</li> <li>Port Configure</li> </ul>                                                                        | Start from VLAN 1 with 20 entries per page. |
| ▶PoE                                                                                                    | Delete VLAN ID Log Type                     |
| Advanced Configure                                                                                                    | Delete 1 None 🗸                             |
| ▼ Security Configure                                                                                                    | Add New Entry                               |
| <ul> <li>Password</li> <li>SSH</li> <li>HTTPS</li> <li>Port Security Limit</li> <li>802.1X</li> <li>ACL</li> <li>DHCP</li> </ul> | Save Reset                                  |
| ►IP&MAC Source<br>Guard                                                                                                    |                                             |
| →ARP Inspection                                                                                                    |                                             |
| <ul> <li>Port<br/>Configuration</li> <li>VLAN<br/>Configuration</li> <li>Static Table</li> <li>Dynamic Table</li> </ul>          |                                             |

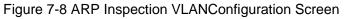

| Object  | Description                              |
|---------|------------------------------------------|
| VLAN ID | Indicates the ID of this particular VLAN |

# InscapeData

| Log Type | Click drop-down menu to enable or disable port-based ARP Inspection.<br>Specify ARP Inspection is enabled on which VLANs. First, you have to enable the<br>port setting on Port mode configuration web page. Only when both Global Mode and<br>Port Mode on a given port are enabled, ARP Inspection is enabled on this given<br>port. Second, you can specify which VLAN will be inspected on VLAN mode<br>configuration web page. The log type also can be configured on per VLAN setting.<br>Possible types are:<br>None: Log nothing.<br>Deny: Log denied entries.<br>Permit: Log permitted entries.<br>ALL: Log all entries. |
|----------|----------------------------------------------------------------------------------------------------|
|----------|----------------------------------------------------------------------------------------------------|

Click the "Add New Entry" button to create a new record of VLAN configuration. Click "Save" to store and active settings.

### 7.5.3 Static Table

Users can manually configure ARP InspectionStatic Tableto control port. After click "Security Configure">"ARP Inspection">"Static Table," the following screen will appear.

| Information & Status                            | Static ARP Inspection Table                |            |
|-------------------------------------------------|--------------------------------------------|------------|
| Network Admin                                   | Delete Port VLAN ID MAC Address            | IP Address |
| <ul> <li>Port Configure</li> <li>PoE</li> </ul> | Delete 1 🗸                                 |            |
| Advanced Configure                              | Add New Entry                              |            |
| ▼ Security Configure                            | Save Reset                                 |            |
| Password                                        |                                            |            |
| <ul> <li>SSH</li> </ul>                         |                                            |            |
| <ul> <li>HTTPS</li> </ul>                       |                                            |            |
| Port Security Limit                             |                                            |            |
| = 802.1X                                        |                                            |            |
| ▶ACL                                            |                                            |            |
| ►DHCP                                           |                                            |            |
| ▶IP&MAC Source                                  |                                            |            |
| Guard                                           |                                            |            |
| ✓ARP Inspection                                 |                                            |            |
| <ul> <li>Port</li> </ul>                        |                                            |            |
| Configuration                                   |                                            |            |
| <ul> <li>VLAN</li> </ul>                        |                                            |            |
| Configuration                                   |                                            |            |
| <ul> <li>Static Table</li> </ul>                |                                            |            |
| <ul> <li>Dynamic Table</li> </ul>               |                                            |            |
|                                                 | Figure 7-9Static TableConfiguration Screen |            |

Figure 7-9Static TableConfiguration Screen

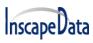

Configuration object and description is:

| Object      | Description                                                |  |
|-------------|------------------------------------------------------------|--|
| Port        | Click drop-down menu to select which port should be fixed. |  |
| VLAN        | Type VLAN ID that should be fixed to                       |  |
| IP Address  | Type IP Address that should be fixed to                    |  |
| MAC Address | Type Mac Address that should be fixed to                   |  |

Click "Add New Entry" button to create a new record.Click "Save" to store and active settings.

## 7.6 ACL

**ACL** is an acronym for **Access Control List**. It is the list table of ACEs, containing access control entries that specify individual users or groups permitted or denied to specific traffic objects, such as a process or a program. Each accessible traffic object contains an identifier to its ACL. The privileges determine whether there are particular traffic object access rights.

ACL implementations can be quite complex, for example, when the ACEs are prioritized for various situation. In networking, the ACL refers to a list of service ports or network services that are available on a host or server, each with a list of hosts or servers permitted or denied to use the service. ACL can generally be configured to control inbound traffic, and in this context, they are similar to firewalls.

## 7.6.1 ACL Ports Configure

Information & Status ACL Ports Configuration Refresh Clear Network Admin Rate Limiter ID | Port Redirect Shutdown Port Policy ID Action Mirror Counter Logging State ▶Port Configure led 🖊 0 🔿 ¥  $\diamond$ ¥ Port 1  $\langle \rangle$ ¥  $\diamond$ v  $\diamond$ ¥  $\diamond$ ¥ PoE Port 2 Advanced Configure Port 1 1 0 Permit 🗸 Disabled 🗸 2 Disabled 🗸 Disabled 🗸 Disabled 🗸 Enabled 🔽 0 Port Security Configure 3 Port Password Disabled 🔺 2 0 Permit 🗸 Disabled 🗸 Disabled 🗸 Disabled 🗸 Disabled 🗸 Enabled 🗸 247562 Port SSH Port 2 HTTPS Disabled 🔺 Port Security Limit 3 0 Permit 🗸 Disabled 🗸 Disabled 🗸 Disabled 🗸 Disabled 🗸 Enabled 🗸 0 Port **802.1X** Port 2 -ACL Disabled 🔺 Ports 4 0 Permit 🗸 Disabled 🗸 Disabled 🗸 Disabled 🗸 Disabled 🗸 Enabled 🗸 0 Port Port 2 Rate Limiters Disabled 🔺 Access Control 0 Permit 🗸 Disabled 🗸 Disabled 🗸 Disabled 🗸 Disabled 🗸 0 5 Enabled 🗸 List Port 1

After click "Security Configure">"ACL">"Ports", followed screen will appear.

Figure 7-10 ACL Ports Configuration Screen

Configuration object and description is:

| Object | Description                                                                                                    |
|--------|----------------------------------------------------------------------------------------------------|
| Action | There are 2 available options:<br>Permit: that specific port allows data going through.<br>Deny: that specific port forbid data going through. |

# **nscape**Data

| Rate<br>LimiterID | Port's fixed Rate Limiter ID, please go to Rate Limiter Configuration for more details.                                                                                                    |
|-------------------|----------------------------------------------------------------------------------------------------|
| Port Redirect     | Select which port frames are redirected on. The allowed values are <b>Disabled</b> or a specific port number and it can't be set when action is permitted. The default value is "Disabled".                                                                                                    |
| Mirror            | Specify the mirror operation of this port. The allowed values are:<br>Enabled: Frames received on the port are mirrored.<br>Disabled: Frames received on the port are not mirrored.<br>The default value is "Disabled".                                                                                                    |
| Logging           | Enabled or Disabled Log                                                                                                    |
| Shut Down         | Specify the port shut down operation of this port. The allowed values are:<br>Enabled: If a frame is received on the port, the port will be disabled.<br>Disabled: Port shut down is disabled.<br>The default value is "Disabled".<br>Note: The shutdown feature only works when the packet length is less than 1518(without VLAN tags). |
| State             | Specify the port state of this port. The allowed values are:<br>Enabled: To reopen ports by changing the volatile port configuration of the ACL user<br>module.<br>Disabled: To close ports by changing the volatile port configuration of the ACL user module.<br>The default value is "Enabled".                                       |
| Counter           | Counts the number of frames that match this rule.                                                                                                    |

Click "Save" to store and active settings.

#### 7.6.2Rate Limiter Configuration

Users can make ACL Rate limiter configuration on this page. After click "Security Configure">"ACL">"Rate Limiter," the following screen will appear.

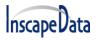

| Information & Status                    | ACL Rate Limite | r Configu | ration                  |
|-----------------------------------------|-----------------|-----------|-------------------------|
| Network Admin                           |                 |           |                         |
| ▶Port Configure                         | Rate Limiter ID | Rate      | Unit                    |
| PortComgure                             | *               | 1         | $\diamond$ $\checkmark$ |
| PoE                                     | 1               | 1         | pps 🗸                   |
| Advanced Configure                      | 2               | 1         | pps 🗸                   |
| ▼ Security Configure                    | 3               | 1         | pps 😽                   |
| Password                                | 4               | 1         | pps 🔽                   |
| <ul> <li>SSH</li> </ul>                 | 5               | 1         | pps 😽                   |
| <ul> <li>HTTPS</li> </ul>               | 6               | 1         | pps 🗸                   |
| <ul> <li>Port Security Limit</li> </ul> | 7               | 1         | pps 🗸                   |
| ■ 802.1X                                | 8               | 1         | pps 🗸                   |
| Ports                                   | 9               | 1         | pps 🗸                   |
| Rate Limiters                           | 10              | 1         | pps 🔽                   |
| <ul> <li>Access Control</li> </ul>      | 11              | 1         | pps 🗸                   |
| List                                    | 12              | 1         | pps 🐱                   |
| ►DHCP                                   | 13              | 1         | pps 😽                   |

Figure 7-11 ACL Rate Limiters Configuration Screen

Click "Save" to store and active settings.

### 7.6.3 Access Control List Configuration

Users can make Access Control List Configuration on this page. After click "Security Configure">"ACL">"Access Control List," the following screen will appear.

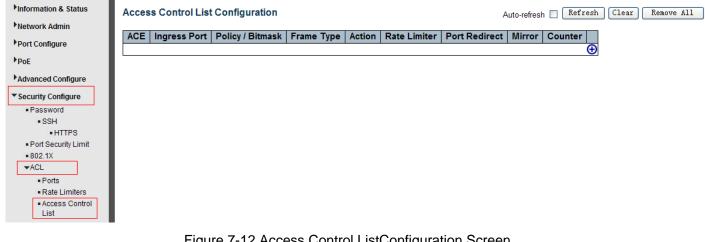

Figure 7-12 Access Control ListConfiguration Screen

Click 🕀 button, to go to Access Control List and edit it.

## 8.Diagnostics

## 8.1 Ping Test

Ping is a little program that can issue ICMP Echo packets to the IP address you defined. The destination node will respond to those packets sent from the switch. So the Ping test is to troubleshoot IP connectivity issues.

After click "Diagnostics ">"Ping", followed screen appear.

| Information & Status                  | ICMP Ping     |         |
|---------------------------------------|---------------|---------|
| Network Admin                         | -             |         |
| Port Configure                        | IP Address    | 0.0.0.0 |
| Port Conligure                        | Ping Length   | 56      |
| PoE                                   | Ping Count    | 5       |
| Advanced Configure                    | Ping Interval | 1       |
| Security Configure     QoS Configure  | Start         |         |
| ▼Diagnostics                          |               |         |
| Ping                                  |               |         |
| <ul> <li>Cable Diagnostics</li> </ul> |               |         |
| CPU Load                              |               |         |

Figure 8-1 Ping Test Screen

Configuration object and description is:

| Object        | Description                                                                                                    |  |
|---------------|----------------------------------------------------------------------------------------------------|--|
| IP Address    | The destination IP Address that needed to Ping                                                                                         |  |
| Ping Length   | Input a number between 1 and 1452. Default: 56                                                                                         |  |
| Ping Count    | The times for inputting Ping IPv4 address or IPv6 address (Number of echo requests to send). User can input a number between 1 and 60. |  |
| Ping Interval | Interval time for Ping (Send interval for each ICMP packet)                                                                            |  |

Click "Start" button to start Ping testing.

## 8.2 Cable Diagnostics

The Cable Diagnostics performs tests on 10/100/1000BASE-T copper cables. These functions can identify the cable length and operating conditions and isolate a variety of common faults that can occur on the Cat5 twisted-pair cabling.

After click "Diagnostics ">"Cable Diagnostics", followed screen will appear.

| <ul> <li>Information &amp; Status</li> <li>Network Admin</li> <li>Port Configure</li> <li>PoE</li> <li>Advanced Configure</li> <li>Security Configure</li> </ul> | VeriPI<br>Port<br>Start | A11 🗸  | e Diagnos<br>] | tics   |           |        |          |        |          |
|----------------------------------------------------------------------------------------------------|-------------------------|--------|----------------|--------|-----------|--------|----------|--------|----------|
| QoS Configure                                                                                                    |                         |        |                |        | Cable Sta | itus   |          |        |          |
|                                                                                                    | Port                    | Pair A | Length A       | Pair B | Length B  | Pair C | Length C | Pair D | Length D |
| ▼Diagnostics                                                                                                    | 1                       | Open   | 0              | Open   | 0         | Open   | 0        | Open   | 0        |
| Ping     Only Discussion                                                                                                    | 2                       | OK     | 6              | OK     | 6         |        | 0        |        | 0        |
| Cable Diagnostics                                                                                                    | 3                       | Open   | 0              | Open   | 0         | Open   | 0        | Open   | 0        |
| CPU Load                                                                                                    | 4                       | Open   | 0              | Open   | 0         | Open   | 0        | Open   | 0        |

Figure 8-2 Cable Diagnostics Screen

Click "Start" button to start"Cable Diagnostics" testing.

## 8.3 CPU Load

78

This page shows the percent of CPU load. After click "Diagnostics">"CPU Load", followed screen will appear.

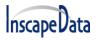

#### LinkPower™ PL3 Series User's Manual

| CPU Load | 1sec 0%  | 10sec 0%  | Refresh ⊡<br>(all numbers running average) |
|----------|----------|-----------|--------------------------------------------|
|          | 1000 070 | 10000 070 | (un numbers running average)               |
|          |          |           | 75%                                        |
|          |          |           |                                            |
|          |          |           | 50%                                        |
|          |          |           |                                            |
|          |          |           | 25%                                        |
|          |          |           |                                            |
|          |          |           |                                            |

Figure 8-3 CPU Load Screen

79

## 9.Maintenance

## 9.1 Restart Device

This page is for restarting the switch. After click "Maintenance ">"Restart Device", followed screen will appear.

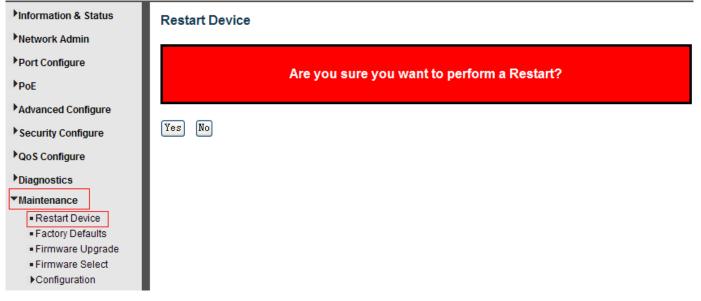

Please click "Yes" to restart the switch.

## 9.2 Factory Defaults

This page is for making all settings to factory defaults. After click "Maintenance ">"Factory Defaults," the following screen will appear.

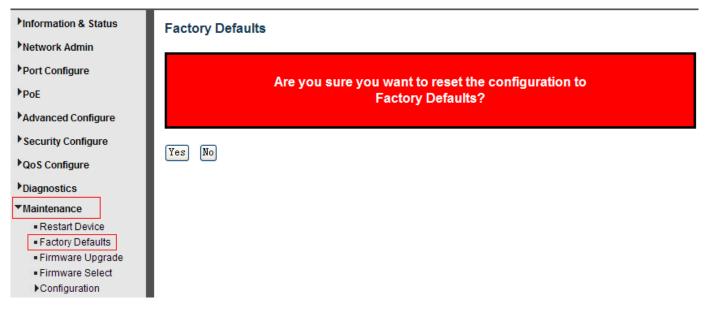

80

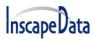

Please click "Yes" to reset the configuration to Factory Defaults.

## 9.3 Firmware Upgrade

This page is for upgrading system firmware. After click "Maintenance ">"Firmware Upgrade," the following screen will appear.

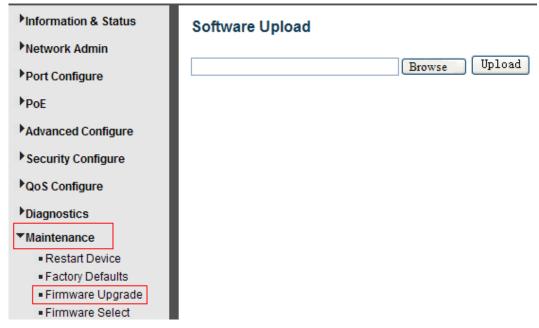

Please click "Browse" to select the firmware that needed to upgrade. And then click "Upload" to start upgrading.

### 9.4Firmware Select

This page is for upgrading system firmware. After click "Maintenance " > "Firmware Upgrade,' the following screen will appear.

# InscapeData

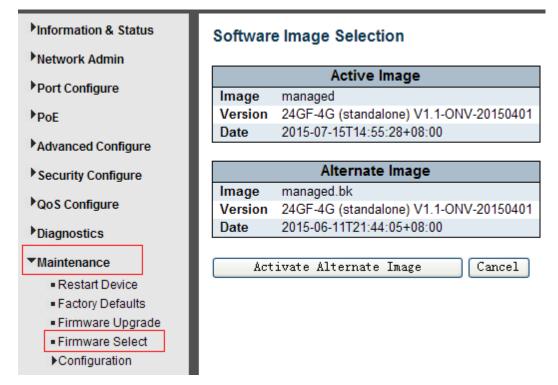

Please click "Activate Alternate Image" to select the firmware.

## 9.5Firmware Select

On this page, users can download, upload, activated, or delete configuration files.

### 9.5.1 Download Configuration File

After click "Maintenance ">"Download", followed screen will appear.

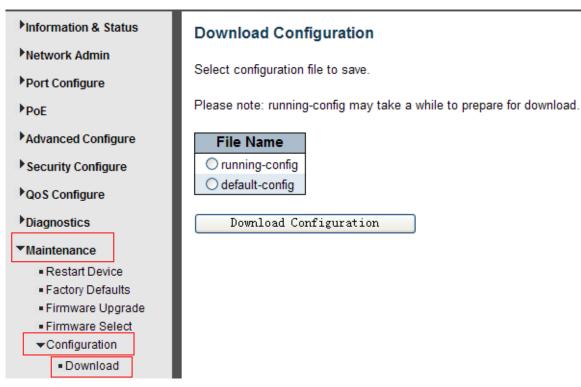

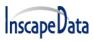

Please choose a file and then click "Download Configuration" button to download.

### 9.5.2 Upload Configuration File

After click "Maintenance ">"Upload", followed screen will appear. Then the user can upload Configuration File.

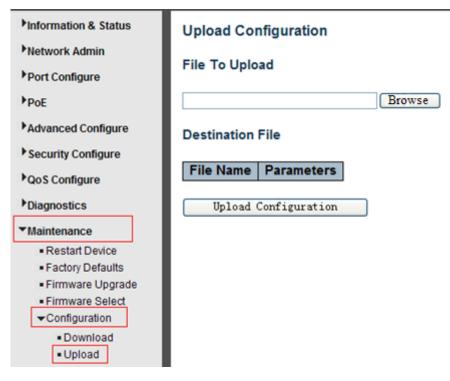

### 9.5.3 Activate Configuration

After click "Maintenance ">"Activate", followed screen will appear. Then, the user can activate Configuration File.

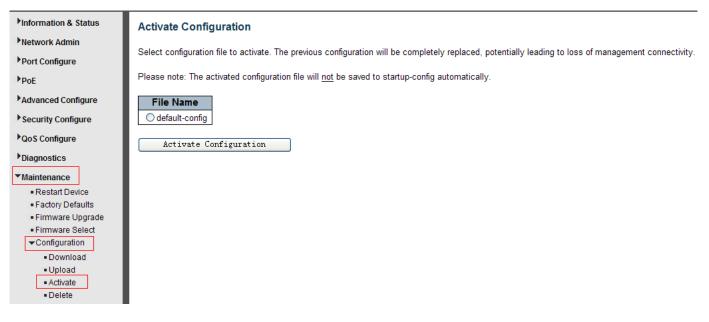

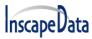

### 9.5.4 Delete Configuration File

After click "Maintenance ">"Delete", followed screen will appear. Then, the user can delete Configuration File.

| Information & Status       Delete Configuration File         Network Admin       Port Configure         PoE       No files available for deletion.         Advanced Configure       Delete Configuration File         Security Configure       Delete Configuration File |
|----------------------------------------------------------------------------------------------------|
| PoE       No files available for deletion.         Advanced Configure       Delete Configuration File         Security Configure       Delete Configuration File                                                                                                    |
| Advanced Configure  Security Configure                                                                                                    |
| Security Configure                                                                                                    |
|                                                                                                    |
|                                                                                                    |
| QoS Configure                                                                                                    |
| Diagnostics                                                                                                    |
| ▼Maintenance                                                                                                    |
| Restart Device                                                                                                    |
| Factory Defaults                                                                                                    |
| Firmware Upgrade                                                                                                    |
| Firmware Select                                                                                                    |
| ✓Configuration                                                                                                    |
| Download                                                                                                    |
| Upload                                                                                                    |
| <ul> <li>Activate</li> </ul>                                                                                                    |
| Delete                                                                                                    |

# **Appendix 1 Term List**

|   | English Name            | Description                                                                                                    |
|---|-------------------------|----------------------------------------------------------------------------------------------------|
|   | ARP (Address Resolution | A protocol that converts an IP address to a physical                                                                                                    |
| А | Protocol)               | address                                                                                                    |
|   | Auto-Negotiation        | To automatically negotiate the working rate and duplex mode on both ends of the switch and other equipment                                                                                                    |
| в | Broadcast Storm         | Excessive broadcast frames are sent across the network<br>via a single port. The response to forward information will<br>stack up in the network, consume excessive network<br>resources, or cause network timeouts |
|   | Broadcasting            | The forwarding of data to all nodes in the network                                                                                                    |
| с | CoS (Class of Service)  | The 802.1 p priority scheme. The CoS provides a way to add a priority label to the packet and divides the message into eight levels. Range of values: 0 ~ 7                                                         |

# InscapeData

| D | DHCP (Dynamic Host           | The IP address, subnet mask, gateway and other                                                                                                    |
|---|------------------------------|----------------------------------------------------------------------------------------------------|
|   |                              | information are distributed dynamically in the network                                                                                                    |
|   | Configuration Protocol)      |                                                                                                    |
|   | DSCP (DiffServe Code         | In a six-bit domain encapsulated in the IP header, the message can be divided into 64 levels.                                                                                                    |
|   | Point)                       | Value range: 0 ~ 63                                                                                                    |
| E | Ethernet                     | Ethernet USES a total line or star topology and supports a transmission rate of 10Mbps.The new version, called fast Ethernet, can be up to 100Mbps.                                                                                                    |
| F | Flow Control                 | Flow control enables low-speed equipment to communicate<br>with high speed devices. This kind of flow control is the way<br>to suspend the bag through high speed port to match the<br>speed of the high speed port and the speed of the low-<br>speed port |
|   | Frame                        | A packet containing the header and tail information required for the physical medium layer.                                                                                                    |
|   | Full-Duplex                  | Using the IEEE802.3 x standard, you can simultaneously receive and send data operations in both directions at one Time                                                                                                    |
| Н | Half-Duplex                  | Using the Backpressure standard, you can only receive or send a data operation in one direction at a time                                                                                                    |
| 1 | IGMP (Internet Group         | The mechanism of establishing and maintaining the relationship between the host and three layer multicast                                                                                                    |
|   | Management Protocol)         | equipment is provided                                                                                                    |
|   | IEEE 802.1p                  |                                                                                                    |
|   | IEEE 802.1q                  |                                                                                                    |
| Q | QoS (Quality of Service)     | A technique used to solve problems such as network latency and congestion                                                                                                    |
| т | Trunking                     | A group of ports is bundled together to form an aggregate<br>group to increase the bandwidth and enhance the reliability<br>of the connection                                                                                                    |
|   | ToS (Type of Service)        | In an 8-bit domain encapsulated in the IP header, a message representing different priority characteristics is represented                                                                                                    |
| U | UDP (User Datagram           | An unconnected, unreliable transport layer protocol                                                                                                    |
|   | Protocol)                    |                                                                                                    |
|   | UTP(Unshielded Twisted Pair) | There is no shielding media outside the double strand                                                                                                    |

# Appendix2FAQ

#### 1. Why is it not normal to display a page through a WEB browsing configuration

A: Before accessing the WEB, remove the cache and COOKIES of IE. Otherwise, it may cause abnormal.

#### 2. Forget the Password?

3. A: Forgetting the login password can be used to initialize the password by restoring the factory settings. Press the button at 10s. Initial user name "admin" and password "system".

#### 3. Would it be both workings if configuring by web or CLI?

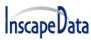

A: Yes, both ways are working.

#### 4. Why can't increase bandwidth after configuring Trunking?

A: Please check if the information of the Trunking set port is the same, including rate, duplex mode, and VLAN, etc.

#### 5. How to deal with the problem of partial ports of the switch?

A: When some ports are blocked on the switch, it may be the network cable fault, the network card failure or the switch port failure, users can test by following steps:

Test the failure:

1. The connection of the computer and the switch ports remains unchanged and replace other network cables.

2. The network cable and the switch port remains unchanged and change the computer;

3. The network cable and computer remain unchanged and replace the switch ports;

4. If confirmed that is caused by the switch port failure, please contact the supplier for maintenance;

#### 6. What is the order of the port self-adaptive status detection?

A: Port of state testing was conducted in the following order: 1000Mbps full-duplex, 100Mbps full-duplex, 100Mbps half-duplex, 10Mbps full-duplex, 10 Mbps half-duplex. And automatically connect with maximum speed.

-----The End------